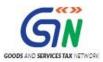

FAQs and User Manual – Form GSTR-9 Offline Utility

Goods and Services Tax Network

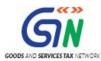

### **Table of Contents**

| FAQs of   | Form GSTR-9 Offline Utility                                 | 3  |
|-----------|-------------------------------------------------------------|----|
| 1. About  | Form GSTR-9 Offline Utility                                 | 3  |
| 2. Downl  | load Form GSTR-9 Offline Utility                            | 4  |
| 3. Downl  | load the Generated JSON File                                | 5  |
| 4. Works  | sheet Tabs in Form GSTR-9 Offline Utility                   | 6  |
| 5. Enteri | ng & validating Details in Offline Utility                  | 9  |
| 7. Uploa  | d the Generated JSON File                                   | 11 |
| 7. Downl  | load Error JSON File                                        | 12 |
| 8. Do's 8 | & Don'ts                                                    | 12 |
| Manual d  | of Form GSTR-9 Offline Utility                              | 14 |
| Form      | n GSTR-9 Offline Utility Overview                           | 14 |
| Dowi      | nloading Form GSTR-9 Offline Tool and Uploading Form GSTR-9 |    |
|           |                                                             | _  |
| A.        | Download the Form GSTR-9 Offline Utility                    | 17 |
| B.        | Open the Form GSTR-9 Offline Utility Excel Worksheet        | 20 |
| C.        | Download Form GSTR-9 JSON File(s) from the GST Portal       | 24 |
| D.        | Open Downloaded Form GSTR-9 JSON File(s)                    | 30 |
| E.        | Add table-wise details in the Worksheets                    | 33 |
| F.        | Generate JSON File to upload                                | 49 |
| G.        | Upload the generated JSON File on GST Portal                | 51 |
| H.        | Preview Form GSTR-9 on the GST Portal                       | 58 |
| I.        | Download Error Report, if any                               | 63 |
| J.        | Open Downloaded Error Form GSTR-9 JSON File(s)              | 66 |

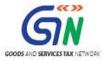

### **FAQs of Form GSTR-9 Offline Utility**

- 1. About Form GSTR-9 Offline Utility
- 2. Download Form GSTR-9 Offline Utility
- 3. Download the Generated JSON File
- 4. Worksheet Tabs in Form GSTR-9 Offline Utility
- 5. Entering and Validating Details in Offline Utility
- 6. Upload the Generated JSON File
- 7. Download Error JSON File
- 8. Do's & Don'ts

### 1. About Form GSTR-9 Offline Utility

### 1. What is Form GSTR-9 Offline Utility?

Form GSTR-9 Offline utility is an Excel-based tool to facilitate the preparation of annual return in Form GSTR-9. This Annual return is to be filed once, for each financial year, on the GST Portal, by the registered taxpayers who were regular taxpayers, including SEZ units and SEZ developers.

Taxpayers may use the offline utility to furnish details of purchases, sales, input tax credit or refund claimed or demand created etc. in this return. Once return is prepared using offline utility, it can be uploaded on GST Portal by generating a JSON file.

### 2. What are the features of Form GSTR-9 Offline Utility?

The Key Features of Form GSTR-9 Offline Utility are given below:

- The Form GSTR-9 details of Table 4 to Table 18 can be prepared offline with no connection to Internet.
- Most of the data entry and business validations are inbuilt in the offline utility reducing chances of errors upon upload to GST Portal.

### 3. Can I file Form GSTR-9 using Offline Utility?

No. You can prepare the Form GSTR-9 using the offline utility and then create a JSON file to upload on the Portal. Filing can take place only online on the GST Portal.

## 4. What details in Form GSTR-9 can be entered by taxpayer using the Offline Utility?

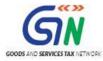

### Details for following Tables of Form GSTR-9 can be entered by taxpayer using the offline Tool:

- Table 4 Outward: Summary of outward/inward supplies made during the financial year
- **Table 5 Outward**: Summary of non-taxable outward supplies made during the financial year
- **Table 6 ITC availed**: Summary of ITC availed during the financial year
- Table 7 ITC Rev: Summary of ITC reversed or ineligible for the financial year
- **Table 8 Other ITC**: Summary of ITC availed during the financial year
- **Table 9 Tax Paid**: Tax (including Interest, Late Fee, Penalty & Others) paid during the financial year
- **Table 10 PY trans in current FY**: Summary of transactions reported in next financial year
- Table 14 Differential tax: Total tax paid on transactions reported in next financial year
- **Table 15 Demand & Refunds**: Particulars of demands and refunds during the financial year
- Table 16 Comp DS & Goods sent on approval: Summary of supplies received from composition taxpayers, deemed supply under section 143 and goods sent on approval basis
- **Table 17 HSN Outward**: HSN wise summary of outward supplies made during the financial year
- **Table 18 HSN Inward**: HSN wise summary of inward supplies received during the financial year

### 2. Download Form GSTR-9 Offline Utility

# 5. From where can I download and use the Form GSTR-9 Offline Utility in my system?

To download and open the Form GSTR-9 Offline Utility in your system from the GST Portal, perform following steps:

- 1. Access the GST Portal: www.gst.gov.in.
- 2. Go to **Downloads > Offline Tools > Form GSTR-9 Offline Tool** option and click on it.
- 3. Unzip the downloaded Zip file which contains GSTR\_9\_Offline\_Utility.xls excel sheet.
- 4. Open the GSTR\_9\_Offline\_Utility.xls excel sheet by double clicking on it.
- 5. Read the 'Read Me' instructions on excel sheet and then fill the worksheet accordingly.

**Note**: Downloading the Form GSTR-9 Offline utility is a one-time activity. However, the utility may get updated in future. So, always use the latest version available on the GST Portal.

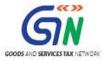

### 6. Do I need to login to GST Portal to download the Form GSTR-9 Offline Utility?

No. You can download the Form GSTR-9 Offline Utility under 'Downloads' section without logging in to the GST Portal.

### 7. What are the basic system requirements/configurations required to use Form GSTR-9 Offline Tool?

The offline functions work best on Windows 7 and above and MS EXCEL 2007 and above.

### 8. Is Offline utility mobile compatible?

As of now Form GSTR-9 Offline utility cannot be used on mobile. It can only be used on desktop/laptops.

### 3. Download the Generated JSON File

### 9. Why do I need to download the generated JSON file from the GST Portal?

Generated JSON file needs to be downloaded to open the system-computed Form GSTR-9 data (based on GSTR-1 and Form GSTR-3B filed) for editing as well as to prepare details of Table 4 to Table 18 of Form GSTR-9 in the Offline Tool.

JSON file will also have non-editable fields such as table no. 6A (ITC claimed in returns filed in Form GSTR-3B), table no. 8A (ITC as per GSTR-2A (Table 3 & 5 thereof) and table no 9 (except tax payable column).

# 10. Do I need to login to GST Portal to download the generated JSON file using Form GSTR-9 Offline Utility?

Yes. You must login in to the GST Portal to download the generated JSON file using Form GSTR-9 Offline Utility.

### 11. Is it mandatory to enter details in all worksheets(tables)?

It is not mandatory to fill data in all worksheets/tables. The worksheet for which no details are required to be reported can be left blank.

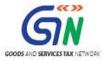

# 4. Worksheet Tabs in Form GSTR-9 Offline Utility

### 12. How many worksheet-tabs are there in Form GSTR-9 Offline Utility

There are 14 worksheet-tabs in Form GSTR-9 Offline Utility. These are:

- 1. Read Me
- 2. Home
- 3. 4 Outward
- 4. 5 Outward
- 5. 6 ITC availed
- 6. 7 ITC Rev
- 7. 8 Other ITC
- 8. 9 Tax Paid
- 9. 10 PY trans in current FY
- 10. 14 Differential tax
- 11. 15 Demand & Refunds
- 12. 16 Comp DS & Goods sent on appr
- 13. 17 HSN Outward
- 14. 18 HSN Inward.

#### 13. What is the use of Read Me worksheet-tab?

The **Read Me** sheet contains Introduction and help instructions for you to read and use them to easily fill data in Form GSTR-9 Offline Utility.

### 14. What is "Go Home" button?

On click of 'Go Home', offline utility navigates to the Home sheet

#### 15. What is the use of Home worksheet-tab?

The **Home** sheet is the main page of the utility. It is used to perform following four functions:

- Enter mandatory details— GSTIN and Financial Year Without entering these details, you will not be able to validate the data which you have entered in various worksheets and also you will not be able to import the JSON file into the offline utility.
- Import and open JSON File downloaded from GST portal using Open Downloaded Form GSTR-9 JSON File button. (taxpayer has to first import the json file from portal for autocomputed values)

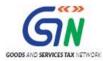

- Enter details in worksheet-tab
- 4. Generate JSON file, for upload of Form GSTR-9 return details prepared offline on GST portal, using **Generate JSON File to upload** button.
- 5. Import and open Error JSON File downloaded from GST portal using **Open Downloaded Error JSON Files** button.

#### 16. What is the use of '4 Outward' worksheet-tab?

The **4 Outward** sheet contains Table 4. It is used to perform following 3 functions:

- 1. Enter/ view the summary of taxable outward/ inward supplies made during the financial year.
- 2. Validate the entered details using the **Validate Sheet** button.
- 3. Navigate to the Home page by clicking on the **Go Home** button or navigate to the next sheet

#### 17. What is the use of '5 Outward' worksheet-tab?

The **5 Outward** sheet contains Table 5. It is used to perform following 3 functions:

- 1. Enter/ view the summary of non-taxable outward supplies made during the financial year.
- 2. Validate the entered details using the Validate Sheet button.
- Navigate to the Home page by clicking on the Go Home button or navigate to the next sheet

#### 18. What is the use of '6 ITC availed' worksheet-tab?

The 6 ITC availed sheet contains Table 6. It is used to perform following 3 functions:

- 1. Enter/ view the summary of ITC availed during the financial year.
- 2. Validate the entered details using the **Validate Sheet** button.
- 3. Navigate to the Home page by clicking on the **Go Home** button or navigate to the next sheet

#### 19. What is the use of '7 ITC Rev' worksheet-tab?

The **7 ITC Rev** sheet contains Table 7. It is used to perform following 3 functions:

- 1. Enter/ view the summary of ITC reversed or ineligible for the financial year.
- Validate the entered details using the Validate Sheet button.
- 3. Navigate to the Home page by clicking on the **Go Home** button or navigate to the next sheet

### 20. What is the use of '8 Other ITC' worksheet-tab?

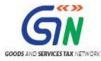

The **8 Other ITC** sheet contains Table 8. It is used to perform following 3 functions:

- 1. Enter/ view the ITC availed during the financial year.
- 2. Validate the entered details using the **Validate Sheet** button.
- 3. Navigate to the Home page by clicking on the **Go Home** button or navigate to the next sheet

#### 21. What is the use of '9 Tax Paid' worksheet-tab?

The **9 Tax Paid** sheet contains Table 9. It is used to perform following 3 functions:

- 1. Enter/ view the tax (including Interest, Late Fee, Penalty & Others) paid during the financial year.
- 2. Validate the entered details using the **Validate Sheet** button.
- 3. Navigate to the Home page by clicking on the **Go Home** button or navigate to the next sheet

#### 22. What is the use of '10 PY trans in current FY' worksheet-tab?

The **10 PY trans in current FY** sheet contains Table 10, 11, 12 and 13. It is used to perform following 3 functions:

- 1. Enter/ view the summary of transactions reported in next financial year.
- 2. Validate the entered details using the **Validate Sheet** button.
- 3. Navigate to the Home page by clicking on the **Go Home** button or navigate to the next sheet

#### 23. What is the use of '14 Differential tax' worksheet-tab?

The 14 Differential tax sheet contains Table 14. It is used to perform following 3 functions:

- 1. Enter/ view the total tax paid on transactions pertaining to the previous financial year reported in next financial year.
- 2. Validate the entered details using the **Validate Sheet** button.
- 3. Navigate to the Home page by clicking on the **Go Home** button or navigate to the next sheet

### 24. What is the use of '15 Demand & Refunds' worksheet-tab?

The 15 Demand & Refunds sheet contains Table 15. It is used to perform following 3 functions:

- 1. Enter/ view particulars of demands and refunds during the financial year.
- 2. Validate the entered details using the **Validate Sheet** button.
- 3. Navigate to the Home page by clicking on the **Go Home** button or navigate to the next sheet

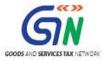

### 25. What is the use of '16 Comp DS & Goods sent on appr' worksheet-tab?

The **16 Comp DS & Goods sent on appr** sheet contains Table 16. It is used to perform following 3 functions:

- 1. Enter/ view the summary of supplies received from Composition taxpayers, deemed supply by job worker and goods sent on approval basis.
- 2. Validate the entered details using the Validate Sheet button.
- 3. Navigate to the Home page by clicking on the **Go Home** button or navigate to the next sheet

#### 26. What is the use of '17 HSN Outward' worksheet-tab?

The **17 HSN Outward** sheet contains Table 17. It is used to perform following 3 functions:

- 1. Enter/ view HSN wise summary of outward supplies made during the financial year.
- 2. Validate the entered details using the **Validate Sheet** button.
- 3. Navigate to the Home page by clicking on the **Go Home** button or navigate to the next sheet

### 27. What is the use of '18 HSN Inward' worksheet-tab?

The 18 HSN Inward sheet contains Table 18. It is used to perform following 3 functions:

- 1. Enter/ view HSN wise summary of inward supplies received during the financial year.
- 2. Validate the entered details using the **Validate Sheet** button.
- 3. Navigate to the Home page by clicking on the **Go Home** button or navigate to the next sheet.

# 5. Entering & validating Details in Offline Utility

### 28. How can I prepare details in Offline Utility?

- Download the Offline tool from GST Portal under download section.
- Download the JSON file from the Portal (Log in to GST portal > Annual return > select Financial year and click on search > Prepare offline > Go to 'download' tab > Download) containing system computed details of Form GSTR-9 and import it/ open it into the offline tool and then edit it.
- Enter/edit/view the details in table no. 4 to 18.

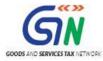

Generate the JSON file for upload.

### 29. Can I generate the JSON file from the offline tool without first importing and opening the JSON file into the offline tool?

You can't generate the JSON file from offline tool without first importing and opening the JSON file into the offline tool.

For downloading the system generated summary of Form GSTR-9, navigate to **GST Portal** > **Annual** return > select Financial year and click on search > Prepare Offline > Go to 'download' tab > **Download**. After downloading the summary, import the summary of Form GSTR-9 into the offline tool.

Imported JSON file also have details of non-editable fields such as table no. 6A (ITC claimed in returns filed in Form GSTR-3B), table no. 8A (ITC as per GSTR-2A (Table 3 & 5 thereof) and table no. 9 (except tax payable column).

### 30. Can the offline utility populate name of the taxpayer based on GSTIN in "Home" Sheet?

No, the offline utility cannot populate name of the taxpayer based on GSTIN, as details will not be there to fetch name of the taxpayer in Excel/offline utility. GSTIN is to be manually entered. However, it can validate structure of GSTIN when GSTIN is entered in "Home" sheet of Offline utility.

### 31. Can I enter negative or decimal amounts in the offline utility?

Yes, you can enter any negative value and decimal values in the offline utility, wherever applicable.

### 32. Can I enter two digit codes for HSN in the offline utility?

Yes, you can enter two digit codes for all HSN codes, including codes starting with code 99, in the Offline Utility.

Note: For HSN codes starting with 99, you are not required to provide UQC and Qty details.

#### 33. What is "Validate Sheet" button?

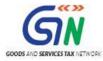

After entering the data in each sheet, you must click on 'Validate Sheet' button to validate the records. If there are any errors, then those errors will be displayed in 'Sheet validation errors' column. You must correct these errors before you move to next sheet or generate JSON file to upload.

### 34. Can the offline utility validate all details entered in it?

No, the offline utility will not be able to validate all the details as it would have no connection with GST portal at the time of data entry. Only limited validations would be available in the offline utility tool, namely: GSTIN structure, type of tax etc.

35. After clicking "Validate Sheet" button, I can see cells highlighted in red and "Sheet Validation" column only shows "Error in row". How can I know details about the error?

Point your mouse-cursor on each of the red-highlighted cells to read the error description of each cell. A yellow description box will appear. Correct the errors as mentioned in the description box. Alternatively, click **Review > Show All Comments** link in the ribbon-tab of the excel to view all the comments together.

### 36. When will I be able to validate all details entered in the offline utility?

Most of the validations are made available in the offline tool itself on click of "validate sheet" button. The validations that have dependency of online connectivity like GSTIN validation, would be done at the time of upload of JSON File created using offline tool.

### 7. Upload the Generated JSON File

### 37. Do I need to login to GST Portal to upload the generated JSON file using Form GSTR-9 Offline Utility?

Yes. You must login in to the GST Portal to upload the generated JSON file using Form GSTR-9 Offline Utility.

### 38. I am uploading Form GSTR-9 JSON File again, after making changes. What will happen to details of the previous upload?

If some details exist from previous upload, all new details will be added as new entries. In case, some details exist from previous upload, it will be updated with latest uploaded details.

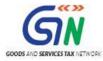

# 39. Can I generate the JSON file from the offline utility without entering any details in any sheet?

No. You can't generate nil JSON file.

### 7. Download Error JSON File

### 40. What will the error report contain?

Error Report will contain only those entries that failed validation checks on the GST portal. The successfully-validated entries can be previewed online.

## 41. Does the downloaded Error JSON File contain all the entries I have uploaded on the GST Portal?

No, the downloaded Error JSON File contains tables/worksheets which have failed validation during upload on the GST portal.

# 42. I've uploaded Form GSTR-9 JSON File and it was processed without error. Do I need to download the generated file?

No, it is not necessary for you to download the Form GSTR-9 JSON File processed without error. You can download it only if you want to view or update the details added previously. Downloaded JSON file will contain the revised/updated details which you have previously uploaded on the GST Portal through offline/online.

### 8. Do's & Don'ts

# 43. Is there a list of key Dos and Don'ts we need to keep in mind while making entries in the utility?

Yes. Please refer to the following list of Dos and Don'ts for your easy reference:

| Before Generating JSON File                |                                             |  |
|--------------------------------------------|---------------------------------------------|--|
| Do's                                       | Don'ts                                      |  |
| Enter a valid GSTIN very carefully. Verify | Don't type the alphabet 'O' in place of the |  |
| GSTIN from the GST portal: Home > Search   | number '0'.                                 |  |
| Taxpayer > Search by GSTIN/UIN, and        |                                             |  |

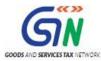

| make sure the GSTIN registration was active during the year.                                             |                                                                                               |
|----------------------------------------------------------------------------------------------------|-----------------------------------------------------------------------------------------------|
| You can use the <b>Copy/Paste</b> (Ctrl+C/Ctrl+V) keyboard functions while entering data in the utility. | Don't use the <b>Cut</b> (Ctrl+X) keyboard function while entering data in the utility.       |
|                                                                                                    | Don't forget to click <b>Validate Sheet</b> button after making changes in any of the sheets. |
| You may change the file name and location of the generated JSON file.                                    | Don't change the extension (.json) of the generated JSON file.                                |

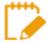

For more FAQs related to Form GSTR-9 and Online filing of Form GSTR-9 on the GST Portal, please refer to Form GSTR-9 Online FAQs

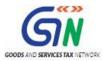

### **Manual of Form GSTR-9 Offline Utility**

### Form GSTR-9 Offline Utility Overview

Form GSTR-9 Offline utility is an Excel-based tool to facilitate the creation of annual return in Form GSTR-9, which is to be filed once, for each financial year, on the GST Portal, by the registered taxpayers who were regular taxpayers, including SEZ units and SEZ developers.

Taxpayers may use the offline utility to furnish details of outward supplies, inward supplies, input tax credit, refund claimed, if any and demand created, if any etc. in this return.

### Details for following Tables of Form GSTR-9 can be entered by taxpayer using the offline Tool:

- **Table 4 Outward**: Summary of outward/inward supplies made during the financial year
- **Table 5 Outward**: Summary of non-taxable outward supplies made during the financial year
- Table 6 ITC availed: Summary of ITC availed during the financial year
- Table 7 ITC Rev: Summary of ITC reversed or ineligible for the financial year
- **Table 8 Other ITC**: Summary of ITC availed during the financial year
- **Table 9 Tax Paid**: Tax (including Interest, Late Fee, Penalty & Others) paid during the financial year
- **Table 10 PY trans in current FY**: Summary of transactions reported in next financial year
- Table 14 Differential tax: Total tax paid on transactions reported in next financial year
- **Table 15 Demand & Refunds**: Particulars of demands and refunds during the financial year
- **Table 16 Comp DS & Goods sent on appr**: Summary of supplies received from Composition taxpayers, deemed supply by job worker and goods sent on approval basis
- **Table 17 HSN Outward**: HSN wise summary of outward supplies made during the financial year
- **Table 18 HSN Inward**: HSN wise summary of inward supplies received during the financial year

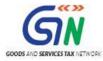

Once return is prepared using offline utility, it is to be uploaded on GST Portal by creating a JSON file and then you can make payment of late fees, if any, sign it through DSC or verify through EVC and file it.

To Prepare Annual Return in Form GSTR-9 using offline utility, perform following steps:

- A. Download the Form GSTR-9 Offline Utility
- B. Open the Form GSTR-9 Offline Utility Excel Worksheet
- C. Download Form GSTR-9 JSON File(s) from GST Portal
- D. Open Downloaded Form GSTR-9 JSON Files
- E. Add table-wise details in the Worksheets
- F. Generate JSON File to upload
- G. Upload the generated JSON File on GST Portal
- H. Preview Form GSTR-9 on the GST Portal
- I. Download Error Report, if any
- J. Open Downloaded Error Form GSTR-9 JSON File(s)

#### Click each hyperlink above to know more.

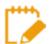

To know about the following steps of filing Form GSTR-9 on the GST Portal, please refer to Form GSTR-9 Online Manual:

- K. Compute Liabilities and Pay Late Fees (If any)
- L. File Form GSTR-9 with DSC/EVC
- M. Download Filed Return

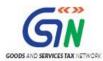

### **Downloading Form GSTR-9 Offline Tool and Uploading Form GSTR-9 details**

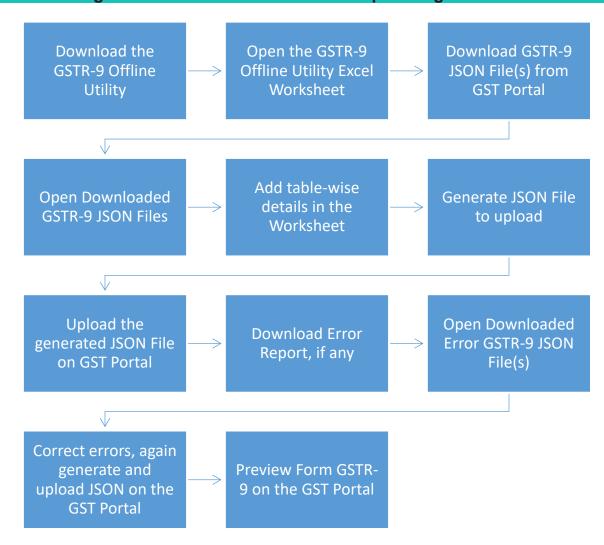

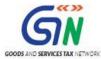

### A. Download the Form GSTR-9 Offline Utility

To download the Form GSTR-9 Offline Utility, perform following steps:

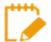

Downloading the Form GSTR-9 Offline utility is a one-time activity. However, the utility may get updated in future. So, always use the latest version available on the GST Portal.

- 1. Access the <a href="https://www.gst.gov.in">www.gst.gov.in</a> URL. The GST Home page is displayed.
- 2. Click the **Downloads > Offline Tools > Form GSTR-9 Offline Tool** option.

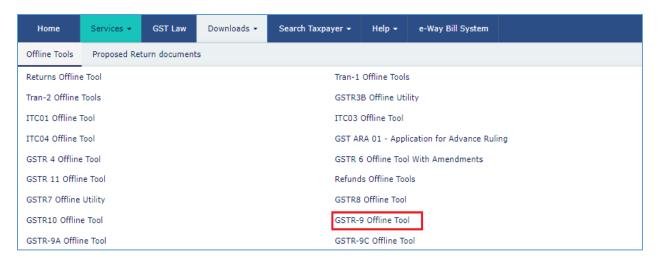

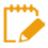

You can download the Form GSTR-9 Offline Utility from the Portal without logging in to the GST Portal.

3. Form GSTR-9 Offline Utility page is displayed. Click the Download hyperlink.

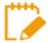

Make sure you carefully read the Important message and System Requirement details displayed on the page.

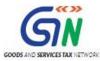

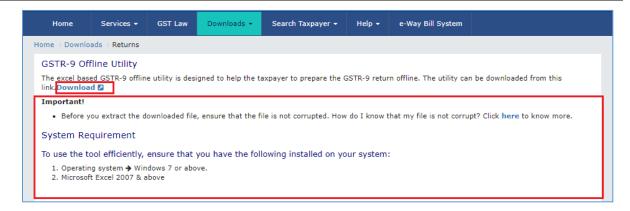

4. An Information popup opens. Click PROCEED.

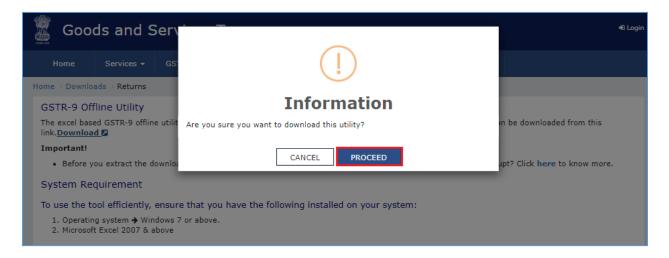

5. Zipped Form GSTR-9 Offline Utility folder gets downloaded.

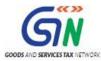

### GSTR-9 Offline Utility (Last Updated on: 22nd April, 2019)

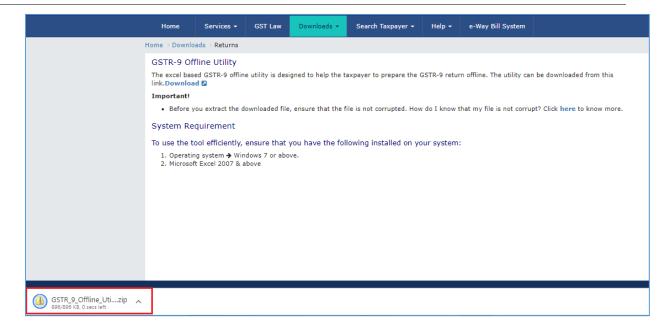

Go back to the Main Menu

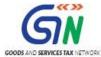

### B. Open the Form GSTR-9 Offline Utility Excel Worksheet

To open the downloaded Form GSTR-9 Offline Utility Excel Worksheet, perform following steps:

1. Extract the files from the downloaded zipped folder GSTR\_9A\_Offline\_Utility.zip and you will see GSTR\_9A\_Offline\_Utility excel file in the unzipped folder. Right-click and click Open.

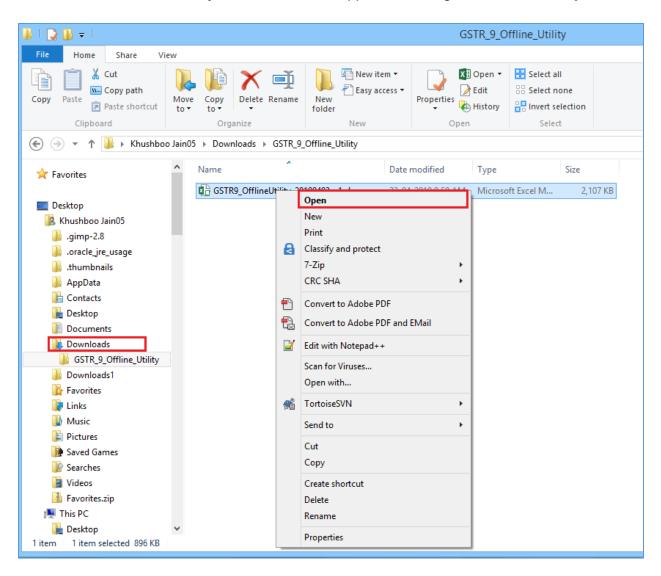

2. Click Enable Editing.

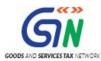

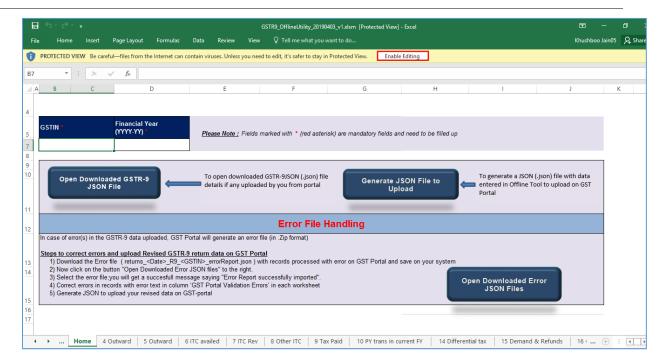

#### 3. Click Enable Content.

**Note**: The **Home** sheet is the main page of the utility. It is used to perform following four functions:

- Enter mandatory details— GSTIN and Financial Year Without entering these details, you will not be able to validate the data which you have entered in various worksheets and also you will not be able to import the JSON file into the offline utility.
- Import and open JSON File downloaded from GST portal using Open Downloaded Form GSTR-9 JSON File button. (taxpayer has to first import the json file from portal for autocomputed values)
- 3. Enter details in worksheet-tab
- 4. Generate JSON file, for upload of Form GSTR-9 return details prepared offline on GST portal, using **Generate JSON File to upload** button.
- 5. Import and open Error JSON File downloaded from GST portal using **Open Downloaded Error JSON Files** button.

GSTR-9 Offline Utility (Last Updated on: 22nd April, 2019)

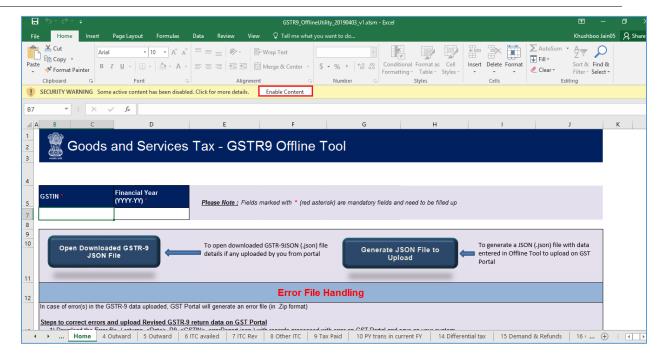

4. Then, click the **Read Me** tab.

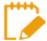

The Worksheet comprises of 14 tabs—Read Me, Home, 4 Outward, 5 Outward, 6 ITC availed, 7 ITC Rev, 8 Other ITC, 9 Tax Paid, 10 PY trans in current FY, 14 Differential tax, 15 Demand & Refunds, 16 Comp DS & Goods sent on appr, 17 HSN Outward and 18 HSN Inward.

5. **Read Me** page is displayed. It contains introduction and help instructions. Scroll down to read all the instructions carefully. Once you have completed your reading, you can now proceed to enter details in the worksheet.

#### GSTR-9 Offline Utility (Last Updated on: 22nd April, 2019)

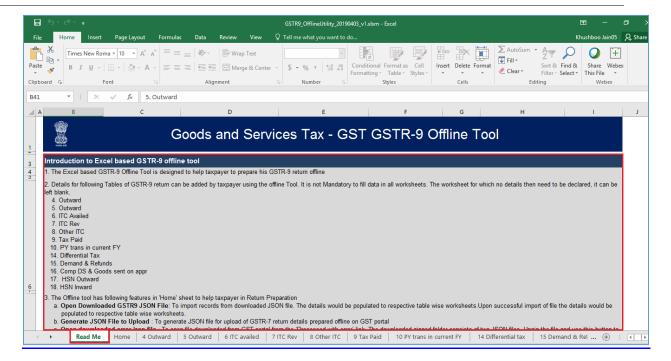

### Go back to the Main Menu

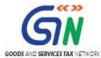

### C. Download Form GSTR-9 JSON File(s) from the GST Portal

This step is to be performed to download and to open the system-computed Form GSTR-9 data based on filed Form GSTR-1 and Form GSTR-3B in the Offline Tool. Data so downloaded can be edited and can be used to prepare details of Form GSTR-9 for upload on the GST Portal. Few tables such as 6A, 8A & 9 (tax paid) are not editable.

To download the generated JSON File from the GST Portal, perform following steps:

- 1. Access the <a href="https://www.gst.gov.in">www.gst.gov.in</a> URL. The GST Home page is displayed.
- 2. Login to the portal with valid credentials.
- 3. Dashboard page is displayed. Click the **Services** > **Returns** > **Annual Return** command. Alternatively, you can also click the **Annual Return** link on the Dashboard.

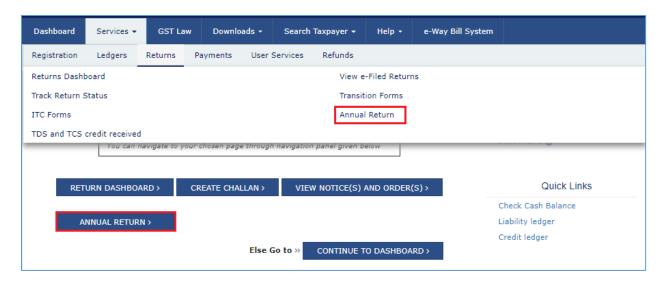

- 4. The **File Annual Returns** page is displayed. Select the **Financial Year** for which you want to file the return from the drop-down list.
- 5. Click the **SEARCH** button.

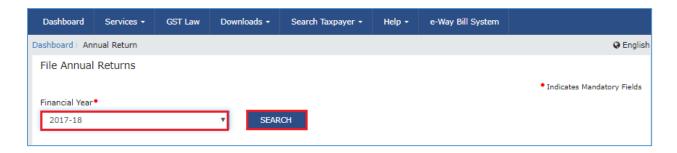

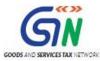

5. The Form GSTR-9 tile is displayed, with an Important Message box on the bottom. In the Form GSTR-9 tile, click the **PREPARE OFFLINE** button.

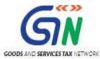

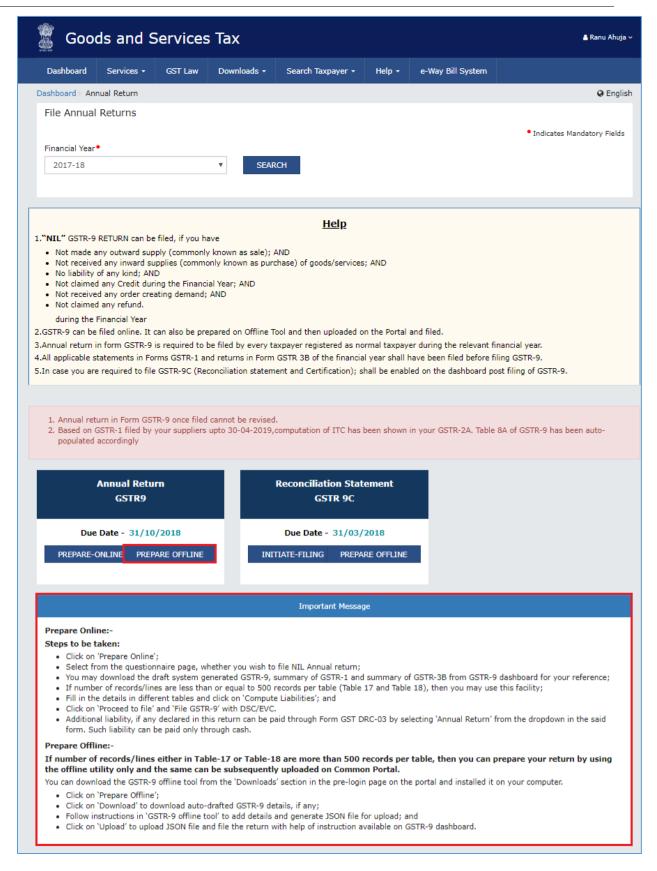

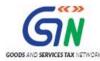

6. The **Upload** section of the **Offline Upload and Download for Form GSTR-9** page is displayed, by default. Click the **Download** section.

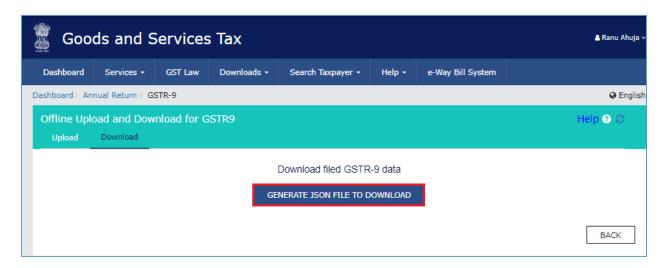

7. Click the **GENERATE JSON FILE TO DOWNLOAD** button.

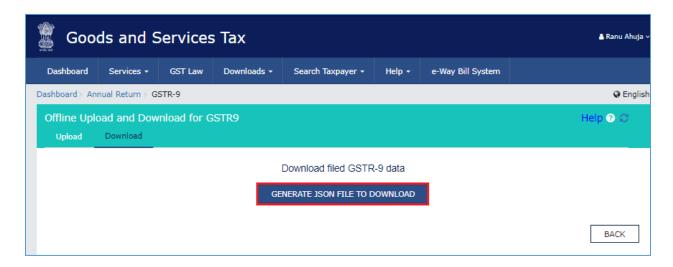

8. A message is displayed that "Your request for generation has been accepted kindly wait for 20 min".

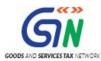

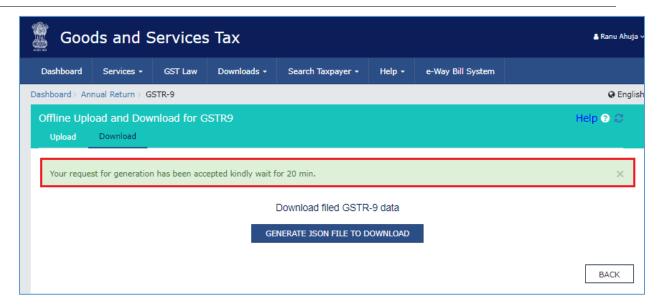

9. Once the JSON file is downloaded, click the "Click here to download – File 1" link.

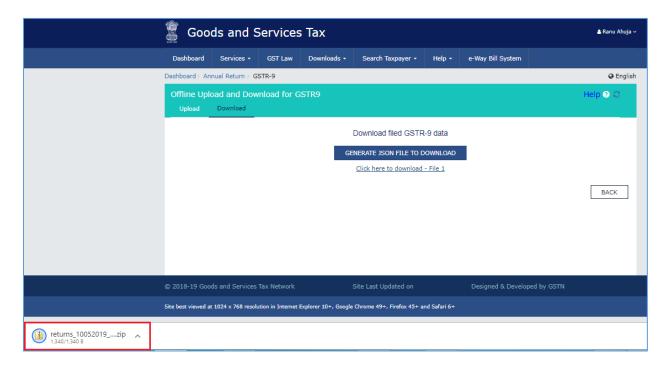

10. The generated JSON file is downloaded. Generated JSON file contains the system-computed Form GSTR-9 data based on filed Form GSTR-1 and Form GSTR-3B for editing in the Offline Tool except few tables. GSTR-9 Offline Utility (Last Updated on: 22nd April, 2019)

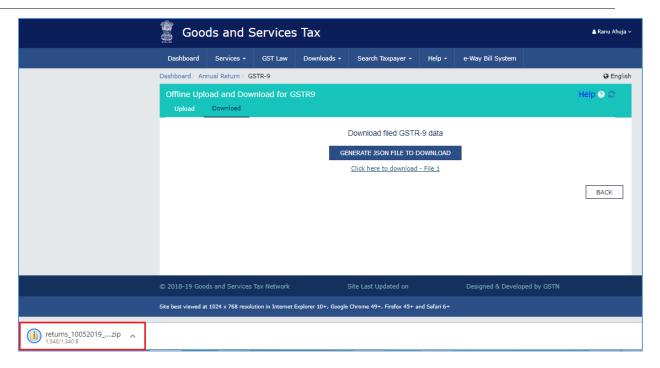

11. Unzip the downloaded file which contain the generated JSON file.

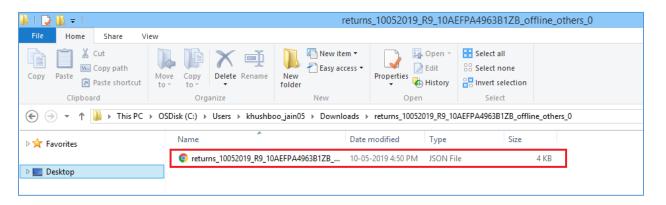

Go back to the Main Menu

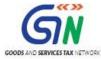

### D. Open Downloaded Form GSTR-9 JSON File(s)

To open the downloaded Form GSTR-9 JSON File, to view & edit the system-computed Form GSTR-9 data, based on filed Form GSTR-1 and Form GSTR-3B and to prepare details of Form GSTR-9 in the Offline Tool, perform following steps:

1. Go to the **Home** tab and enter your **GSTIN** and **Financial Year** (select from the drop-down list) for which you want to file Form GSTR-9.

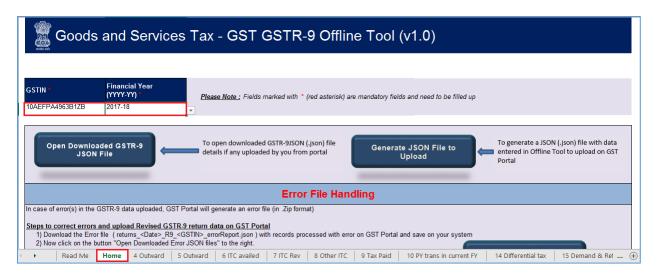

#### Note:

- 1. Generate JSON file, for upload of Form GSTR-9 return details prepared offline on GST portal, using **Generate JSON File to upload** button.
- 2. Import and open Error JSON File downloaded from GST portal using **Open Downloaded Error JSON Files** button.
- 3. Import and open JSON File downloaded from GST portal using **Open Downloaded Form GSTR-9 JSON File** button.
- 2. Click the Open Downloaded Form GSTR-9 JSON File button.

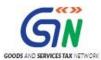

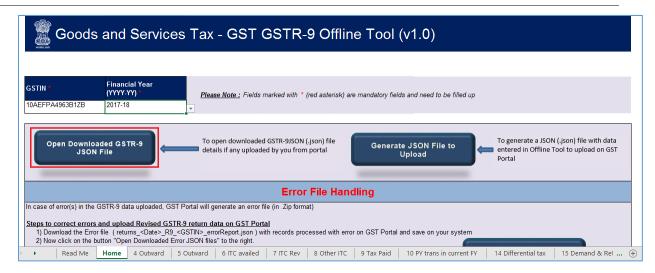

3. Select the downloaded JSON (. JSON) file and click on **OK** to proceed.

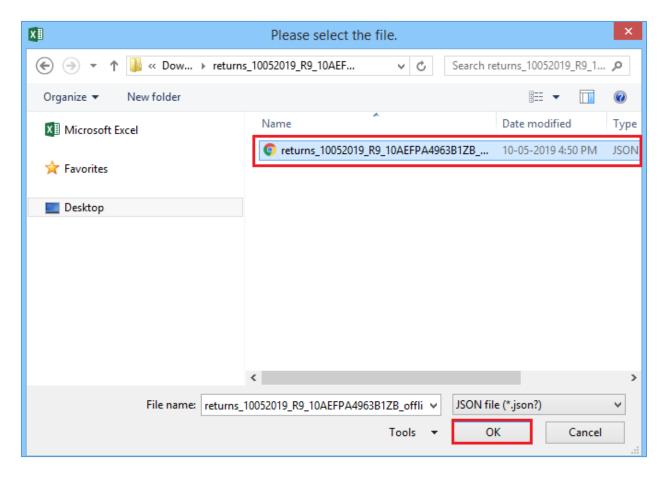

4. Success message is displayed. Click the **OK** button to proceed.

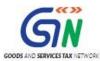

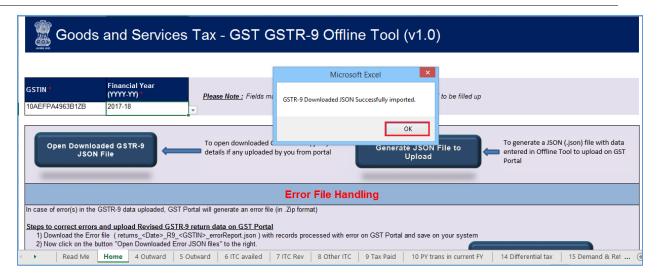

5. Now all the entries that were auto filled in relevant fields of different tables of Form GSTR-9, based on filed Form GSTR-1 and GSTR-3B, would be auto-populated in the respective sheets in the offline tool. Next, you need to add or edit table-wise details in the Worksheet, which is explained below.

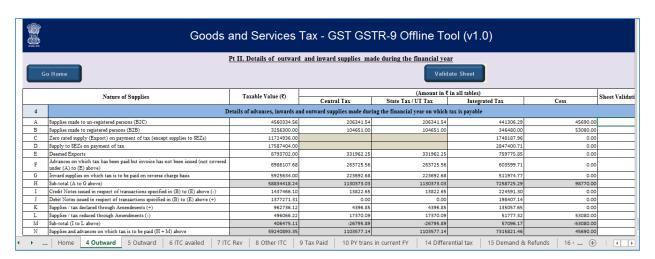

Go back to the Main Menu

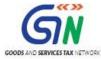

### E. Add table-wise details in the Worksheets

To add table-wise details in the Worksheet, perform following steps:

1. Go to the 4 Outward tab and enter summary of outward made during the financial year.

**Note**: The table below provides the worksheet name, table name and detailed description for this worksheet.

| 4. Outward |                                                                                                    |                                                                                                    | La caracteria de la compansión de la compansión de la compansión de la compansión de la compansión de la compa                                                                                                    |
|------------|----------------------------------------------------------------------------------------------------|----------------------------------------------------------------------------------------------------|----------------------------------------------------------------------------------------------------|
|            |                                                                                                    | 4A. Supplies made to un-registered<br>persons (B2C)                                                                | 1. Aggregate value of supplies made to consumers and unregistered persons (B2C supplies) on which tax has been paid shall be declahere. These will include details of supplies made to unregistered persons/consumers through E-Commerce operators, if any. 2. Details are to be declared as net of credit notes or debit notes issued during the Financial Year. 3. Table 5, Table 7 along with respective amendments in Table 9 and Table 10 of FORM GSTR-1 may be used for filling up these details This table shall be auto filled based on the outward supplies reported in GSTR-1.                                                                                                    |
|            | 4.Details of advances, inward<br>and outward supplies made<br>during the financial year on<br>which tax is payable | 4B. Supplies made to registered persons (B2B)                                                                      | Aggregate value of supplies made to registered persons (including supplies made to UINs) on which tax has been paid shall be dechere.     These will include supplies made through E-Commerce operators but shall not include supplies on which tax is to be paid by the recipient on reverse charge basis.     Details of debit and credit notes are to be mentioned separately. Table 4A and Table 4C of FORM GSTR-1 may be used for filling up these details                                                                                                    |
|            |                                                                                                    | 4C. Zero rated supply (Export) on payment of tax (except supplies to SEZs)                                         | Aggregate value of exports (except supplies to SEZs) on which tax has been paid shall be declared here. Table 6A of FORM GSTR-1 n be used for filling up these details.                                                                                                    |
|            |                                                                                                    | 4D. Supply to SEZs on payment of tax                                                                               | Aggregate value of supplies to SEZs on which tax has been paid shall be declared here. Table 6B of GSTR-1 may be used for filling up these details.                                                                                                    |
|            |                                                                                                    | 4E. Deemed Exports                                                                                                 | Aggregate value of supplies which are in the nature of deemed exports on which tax has been paid shall be declared here. Table 6C of FORM GSTR-1 may be used for filling up these details.                                                                                                    |
|            |                                                                                                    | 4F. Advances on which tax has been<br>paid but invoice has not been issued<br>(not covered under (A) to (E) above) | Details of all unadjusted advances i.e. advance has been received and tax has been paid but invoice has not been issued in the currer year shall be declared here. Table 11A of FORM GSTR-1 may be used for filling up these details.                                                                                                    |
|            |                                                                                                    | 4G. Inward supplies on which tax is to<br>be paid on reverse charge basis                                          | 1. Aggregate value of all inward supplies (including advances and net of credit and debit notes) on which tax is to be paid by the reci (i.e.by the person filling the annual return) on reverse charge basis.     2. This shall include supplies received from registered persons and unregistered persons on which tax is levied on reverse charge bas This shall include supplies received from registered persons and unregistered persons on which tax is levied on reverse charge bas This shall also include aggregate value of all import of services. Table 3.1(d) of FORM GSTR-3B may be used for filling up these details.                                                                                                    |
|            |                                                                                                    | 4H. Sub-total (A to G above)  4I. Credit Notes issued in respect of transactions specified in (B) to (E) above (-) | This field shall be auto calculated Aggregate value of credit notes issued in respect of B to B supplies (4B), exports (4C), supplies to SEZs (4D) and deemed exports (4E shall be declared here. Table 9B of FORM GSTR-1 may be used for filling up these details.                                                                                                    |
|            |                                                                                                    | 4J. Debit Notes issued in respect of<br>transactions specified in (B) to (E)<br>above (+)                          | Aggregate value of debit notes issued in respect of B to B supplies (4B), exports (4C), supplies to SEZs (4D) and deemed exports (4E) be declared here. Table 9B of FORM GSTR-1 may be used for filling up these details.                                                                                                    |
|            |                                                                                                    | Supplies / tax declared through     Amendments (+).      L. Supplies / tax reduced through     Amendments (-)      | Details of amendments made to B to B supplies (4B), exports (4C), supplies to SEZs (4D) and deemed exports (4E), credit notes (4I), denotes (4I) and refund vouchers shall be declared here. Table 9A and Table 9C of FORM GSTR-1 may be used for filling up these detains the supplies of FORM GSTR-1 may be used for filling up these detains the supplies of FORM GSTR-1 may be used for filling up these detains the supplies of FORM GSTR-1 may be used for filling up these detains the supplies of FORM GSTR-1 may be used for filling up these detains the supplies of FORM GSTR-1 may be used for filling up these detains the supplies of FORM GSTR-1 may be used for filling up these detains the supplies of FORM GSTR-1 may be used for filling up these detains the supplies of FORM GSTR-1 may be used for filling up these detains the supplies of FORM GSTR-1 may be used for filling up these detains the supplies of FORM GSTR-1 may be used for filling up these detains the supplies of FORM GSTR-1 may be used for filling up these detains the supplies of FORM GSTR-1 may be used for filling up the supplies of FORM GSTR-1 may be used for filling up the supplies of FORM GSTR-1 ma |
|            |                                                                                                    | 4M. Sub-total (I to L above) 4N. Supplies and advances on which tax is to be paid (H + M) above                    | This field shall be auto calculated                                                                                                    |

2. Once the details are entered, click the Validate Sheet button.

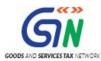

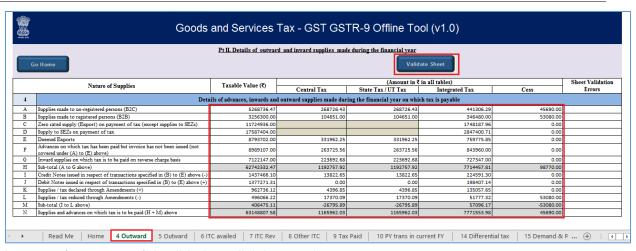

In case of unsuccessful validation, click <a href="here">here</a> to know more.

- 3. Click the **Validate Sheet** button.
- 4. A popup Message box appears "Sheet successfully validated". Click **OK**.

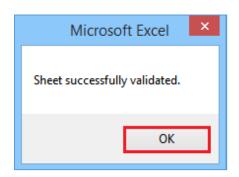

5. Go to the **5 Outward** tab and enter the summary of non-taxable outward supplies made during the financial year.

**Note**: The table below provides the worksheet name, table name and detailed description for this worksheet.

#### GSTR-9 Offline Utility (Last Updated on: 22nd April, 2019)

| 5. Outward |                                                                                                 | 5A. Zero rated supply (Export) without<br>payment of tax                                          | <ol> <li>Aggregate value of exports (except supplies to SEZs) on which tax has not been paid shall be declared here.</li> <li>Table 6A of FORM GSTR-1 may be used for filling up these details.</li> </ol>                                                                                    |
|------------|-------------------------------------------------------------------------------------------------|---------------------------------------------------------------------------------------------------|----------------------------------------------------------------------------------------------------|
|            | 5. Details of Outward supplies<br>made during the financial year<br>on which tax is not payable | 5B. Supply to SEZs without payment of tax                                                         | Aggregate value of supplies to SEZs on which tax has not been paid shall be declared here.     Table 6B of GSTR-1 may be used for filling up these details.                                                                                                    |
|            |                                                                                                 | 5C. Supplies on which tax is to be paid<br>by the recipient on reverse charge<br>basis            | <ol> <li>Aggregate value of supplies made to registered persons on which tax is payable by the recipient on reverse charge basis. Details of<br/>debit and credit notes are to be mentioned separately.</li> <li>Table 4B of FORM GSTR-1 may be used for filling up these details.</li> </ol> |
|            |                                                                                                 | aumater')                                                                                         | 1. Aggregate value of Exempted, Nil Rated and Non-GST supplies shall be declared here.  2. Table 8 of FORM GSTR-1 may be used for filling up these details. The value of "no supply" shall also be declared here.                                                                             |
|            |                                                                                                 | 5G. Sub-total (A to F above)                                                                      | This field shall be auto calculated                                                                                                    |
|            |                                                                                                 | 5H. Credit Notes issued in respect of                                                             | 1. Aggregate value of credit notes issued in respect of supplies declared in 5A, 5B, 5C, 5D, 5E and 5F shall be declared here.                                                                                                    |
|            |                                                                                                 | 5I. Debit Notes issued in respect of<br>transactions specified in A to F above<br>(+)             | <ol> <li>Aggregate value of debit notes issued in respect of supplies declared in 5A, 5B, 5C, 5D, 5E and 5F shall be declared here.</li> <li>Table 9B of FORM GSTR-1 may be used for filling up these details.</li> </ol>                                                                     |
|            |                                                                                                 | 5J. Supplies declared through<br>Amendments (+)<br>5K. Supplies reduced through<br>Amendments (-) | Details of amendments made to exports (except supplies to SEZs) and supplies to SEZs on which tax has not been paid shall be declar<br>here. Table 9A and Table 9C of FORM GSTR-1 may be used for filling up these details.                                                                   |
|            |                                                                                                 | 5L. Sub-Total (H to K above) 5M. Turnover on which tax is not to be paid (G + L above).           | These fields shall be auto calculated.                                                                                                    |

6. Once the details are entered, click the Validate Sheet button.

In case of unsuccessful validation, click <a href="here">here</a> to know more.

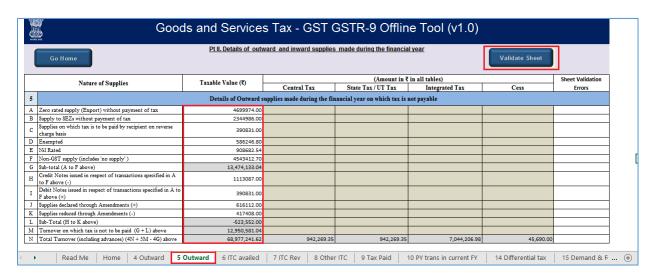

7. A popup Message box appears "Sheet Successfully Validated." Click **OK**.

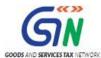

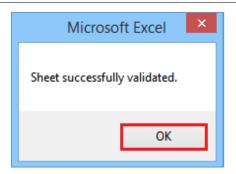

8. Go to the 6 ITC availed tab and enter the summary of ITC availed during the financial year.

**Note**: The table below provides the worksheet name, table name and detailed description for this worksheet.

|                |                            | 6A. Total amount of input tax credit<br>availed through FORM GSTR-3B (sum<br>total of Table 4A of FORM GSTR-3B)                         | <ol> <li>Total input tax credit availed in Table 4A of FORM GSTR-3B by the taxpayer would be auto-populated here.</li> <li>This field is Non-editable. Taxpayer shall import the JSON file in to offline tool to check the total amount of input tax credit availed through Form GSTR 3B.</li> </ol>                                                                                                    |
|----------------|----------------------------|----------------------------------------------------------------------------------------------------|----------------------------------------------------------------------------------------------------|
|                |                            |                                                                                                    | 3. Taxpayer shall import the json file to check the auto filled details in table no 6A.                                                                                                    |
|                |                            | 6B. Inward supplies (other than<br>imports and inward supplies liable to<br>reverse charge but includes services<br>received from SEZs) | <ol> <li>Aggregate value of ITC availed on all inward supplies except those on which tax is payable on reverse charge basis but includes supply of services received from SEZs shall be declared here. It may be noted that the total ITC availed is to be classified as ITC on inputs, capital goods and input services.</li> <li>Table 4(A)(5) of FORM GSTR-3B may be used for filling up these details. This shall not include ITC which was availed, reversed and</li> </ol> |
|                |                            | received from SEES)                                                                                                    | then reclaimed in the ITC ledger. This is to be declared separately under 6(H).                                                                                                    |
|                |                            | 6C. Inward supplies received from                                                                                                    | Aggregate value of input tax credit availed on all inward supplies received from unregistered persons (other than import of services) on                                                                                                    |
|                |                            | unregistered persons liable to reverse                                                                                                  | which tax is payable on reverse charge basis shall be declared here. It may be noted that the total ITC availed is to be classified as ITC on                                                                                                    |
|                |                            | charge (other than B above) on which                                                                                                    | inputs, capital goods and input services.                                                                                                    |
|                |                            | tax is paid & ITC availed                                                                                                    | 2. Table 4(A)(3) of FORM GSTR-3B may be used for filling up these details                                                                                                    |
|                |                            | 6D. Inward supplies received from                                                                                                    | 1. Aggregate value of input tax credit availed on all inward supplies received from registered persons on which tax is payable on reverse                                                                                                    |
|                |                            | registered persons liable to reverse                                                                                                    | charge basis shall be declared here. It may be noted that the total ITC availed is to be classified as ITC on inputs, capital goods and input                                                                                                    |
|                |                            | charge (other than B above) on which                                                                                                    |                                                                                                    |
|                |                            | tax is paid and ITC availed                                                                                                    | 2. Table 4(A)(3) of FORM GSTR-3B may be used for filling up these details.                                                                                                    |
|                |                            | 6E. Import of goods (including                                                                                                    | 1. Details of input tax credit availed on import of goods including supply of goods received from SEZs shall be declared here. It may be                                                                                                    |
| 6. ITC availed | 6A. Details of ITC availed | supplies from SEZs)                                                                                                    | noted that the total ITC availed is to be classified as ITC on inputs and capital goods.                                                                                                    |
|                | during the financial year  |                                                                                                    | 2. Table 4(A)(1) of FORM GSTR-3B may be used for filling up these details                                                                                                    |
|                |                            | 6F. Import of services (excluding                                                                                                    | 1. Details of input tax credit availed on import of services (excluding inward supplies from SEZs) shall be declared here.                                                                                                    |
|                |                            | inward supplies from SEZs)                                                                                                    | 2. Table 4(A)(2) of FORM GSTR3B may be used for filling up these details                                                                                                    |
|                |                            | 6G. Input Tax credit received from ISD                                                                                                  | 1. Aggregate value of input tax credit received from input service distributor shall be declared here.                                                                                                    |
|                |                            |                                                                                                    | 2. Table 4(A)(4) of FORM GSTR-3B may be used for filling up these details.                                                                                                    |
|                |                            | 6H. Amount of ITC reclaimed (other than B above) under the provisions of                                                                | Aggregate value of input tax credit availed, reversed and reclaimed under the provisions of the Act shall be declared here                                                                                                    |
|                |                            | 6I. Sub-total (B to H above)<br>6J. Difference (I - A above)                                                                            | These fields shall be auto calculated.                                                                                                    |
|                |                            | 6K. Transition Credit through TRAN-I<br>(including revisions if any)                                                                    | Details of transition credit received in the electronic credit ledger on filing of FORM GST TRAN-I including revision of thereof (whether up                                                                                                    |
|                |                            | 6L. Transition Credit through TRAN-II                                                                                                   | Details of transition credit received in the electronic credit ledger after filing of FORM GST TRAN-2 shall be declared here. This field shall be auto filled based on the credit availed through Tran 2. However this field is allowed for edit.                                                                                                    |
|                |                            | 6M. Any other ITC availed but not                                                                                                    | Details of ITC availed but not covered in any of heads specified under 6B to 6L above shall be declared here. Details of ITC availed                                                                                                    |
|                |                            | specified above                                                                                                    | through FORM ITC-01 and FORM ITC-02 in the financial year shall be declared here.                                                                                                    |
|                |                            | 6N. Sub-total (K to M above)                                                                                                    | These fields shall be auto calculated.                                                                                                    |
|                |                            | 60. Total ITC availed (I + N above)                                                                                                    |                                                                                                    |
|                |                            |                                                                                                    |                                                                                                    |

9. Once the details are entered, click the **Validate Sheet** button.

In case of unsuccessful validation, click here to know more.

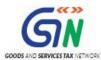

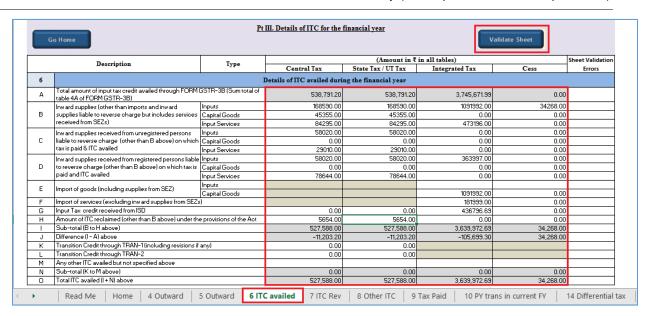

10. A popup Message box appears "Sheet Successfully Validated.". Click OK.

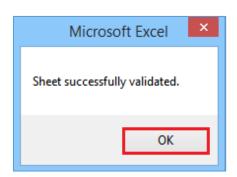

11. Go to the **7 ITC Rev** tab and enter the summary of ITC reversed or ineligible for the financial year.

**Note**: The table below provides the worksheet name, table name and detailed description for this worksheet.

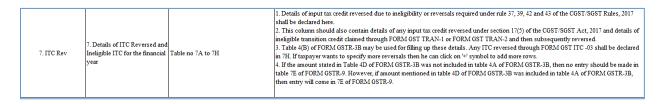

12. Once the details are entered, click the **Validate Sheet** button.

In case of unsuccessful validation, click <a href="here">here</a> to know more.

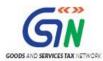

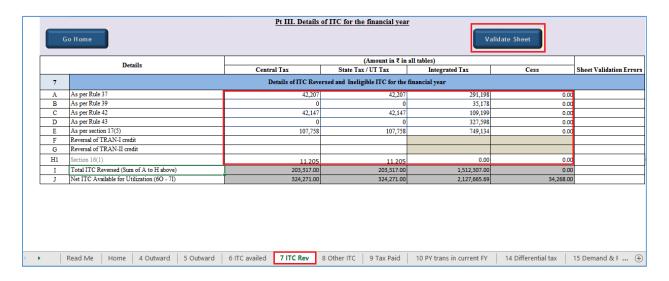

13. A popup Message box appears "Sheet Successfully Validated.". Click OK.

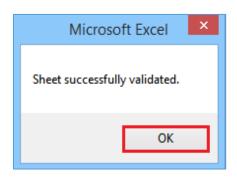

14. Go to the 8 Other ITC tab and enter the ITC availed during the financial year.

**Note**: The table below provides the worksheet name, table name and detailed description for this worksheet.

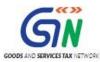

|              |                      | 8B. ITC as per sum total of 6(B) and   | The input tax credit as declared in Table 6B and 6H shall be auto-populated here and the same shall not be allowed to be edited. If you     |
|--------------|----------------------|----------------------------------------|----------------------------------------------------------------------------------------------------|
|              |                      | 6(H) above                             | want to make any changes then you need to do it in table no. 6B and 6H                                                                      |
|              |                      |                                        |                                                                                                    |
|              |                      | For FY 2017-18, ITC on inward          | 1. Aggregate value of input tax credit availed on all inward supplies (except those on which tax is payable on reverse charge basis but     |
|              |                      | supplies (other than imports and       | includes supply of services received from SEZs) received during the relevant Financial Year but credit on which was availed between April   |
|              |                      | inward supplies liable to reverse      | 2018 to March 2019, of the next financial year shall be declared here. For FY19-20 credit on which was availed between April 2019 to        |
|              |                      |                                        | September 2019.                                                                                                    |
|              |                      | from SEZs) received during 2017-18     | 2. Table 4(A)(5) of FORM GSTR-3B may be used for filling up these details.                                                                  |
|              |                      | but availed during April 2018 to March |                                                                                                    |
|              |                      | 2019.                                  |                                                                                                    |
|              |                      | For FY 2018-19, ITC on inward          |                                                                                                    |
|              |                      | supplies (other than imports and       |                                                                                                    |
|              |                      | inward supplies liable to reverse      |                                                                                                    |
|              | 8. Other ITC related | charge but includes services received  |                                                                                                    |
| 8. Other ITC | information          | from SEZs) received during 2018-19     |                                                                                                    |
|              | mioniadon            | but availed during April, 2019 to      |                                                                                                    |
|              |                      | September, 2019.                       |                                                                                                    |
|              |                      | 8D. Difference [A-(B+C)]               | This field shall be auto calculated                                                                                                    |
|              |                      | 8E. ITC available but not availed      | 1. The credit which was available and not availed in FORM GSTR-3B and the credit was not availed in FORM GSTR-3B as the same was            |
|              |                      | 8F. ITC available but ineligible       | ineligible shall be declared here. Ideally, if 8D is positive, the sum of 8E and 8F shall be equal to 8D.                                   |
|              |                      | 8G. IGST paid on import of goods       | Aggregate value of IGST paid at the time of imports (including imports from SEZs) during the financial year shall be declared here          |
|              |                      | (including supplies from SEZ)          |                                                                                                    |
|              |                      | 8H. IGST credit availed on import of   | The input tax credit as declared in Table 6E shall be auto-populated here and the same is not allowed for edit. If taxpayer wants to change |
|              |                      | goods (as per 6(E) above)              | the credit availed on import of goods, then he shall make changes in table no 6E.                                                           |
|              |                      | SI. Difference (G-H)                   | This field shall be auto calculated                                                                                                    |
|              |                      | 8J. ITC available but not availed on   | This field shall be auto calculated. If taxpayer wants to make any change in this field, then he shall make changes in table no 8G and 6E   |
|              |                      | import of goods (Equal to I)           |                                                                                                    |
|              |                      | 8K. Total ITC to be lapsed in current  | The total input tax credit which shall lapse for the current financial year shall be computed (auto filled) in this row                     |
|              |                      | financial year (E + F + J)             |                                                                                                    |

15. Once the details are entered, click the **Validate Sheet** button. In case of unsuccessful validation, click <u>here</u> to know more.

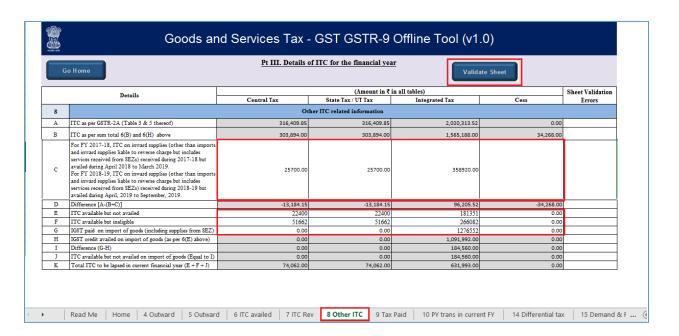

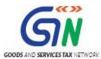

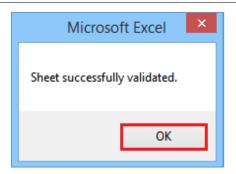

17. Go to the **9 Tax Paid** tab. Tax payment details including Interest, Late Fee, Penalty & Others will be non-editable. Only tax payable will be editable.

**Note**: The table below provides the worksheet name, table name and detailed description for this worksheet.

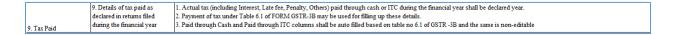

18. Once the details are entered, click the **Validate Sheet** button. In case of unsuccessful validation, click <u>here</u> to know more.

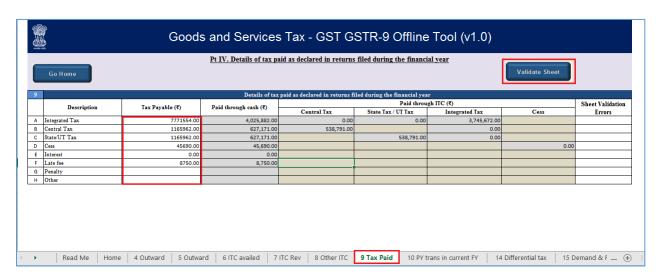

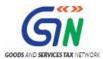

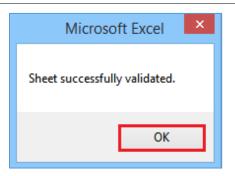

20. Go to the **10 PY trans in current FY** tab and enter the summary of transactions reported in next financial year.

**Note**: The table below provides the worksheet name, table name and detailed description for this worksheet.

|                               | through Amendments (+) (net<br>of debit notes)<br>11. Supplies / tax reduced | For FY 2017-18, Details of additions or amendments to any of the supplies already declared in the returns of the previous financial year but such amendments were furnished in Table 9A, Table 9B and Table 9C of FORM GSTR-1 of April 2018 to March 2019 shall be declared here.  For FY 2018-19, Details of additions or amendments to any of the supplies already declared in the returns of the previous financial year but such amendments were furnished in Table 9A, Table 9B and Table 9C of FORM GSTR-1 of April, 2019 to September, 2019 shall be declared here. |
|-------------------------------|------------------------------------------------------------------------------|----------------------------------------------------------------------------------------------------|
|                               | through Amendments (-) (net<br>of credit notes)                              |                                                                                                    |
| 10. PY trans in current<br>FY | 12. Reversal of ITC availed                                                  | 1. For FY 2017-18, Aggregate value of reversal of ITC which was availed in the previous financial year but reversed in returns filed for the months of April, 2018 to March, 2019 shall be declared here.  For FY 2018-19, Aggregate value of reversal of ITC which was availed in the previous financial year but reversed in returns filed for the months of April, 2019 to September, 2019 shall be declared here.  Z. Table 4(B) of FORM GSTR-3B may be used for filling up these details.                                                                             |
|                               | previous financial year                                                      | 1. For FY 2017-18, Details of ITC for goods or services received in the previous financial year but ITC for the same was availed in returns filed for the months of April 2018 to March 2019 shall be declared here.  For FY 2018-19, Details of ITC for goods or services received in the previous financial year but ITC for the same was availed in returns filed for the months of April 2019 to September 2019 shall be declared here.  2. Table 4(A) of FORM GSTR-3B may be used for filling up these details                                                        |

21. Once the details are entered, click the **Validate Sheet** button. In case of unsuccessful validation, click <u>here</u> to know more.

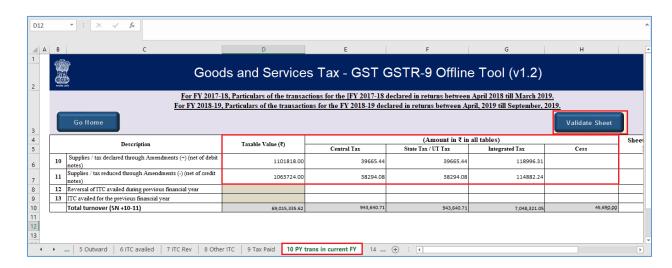

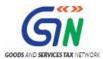

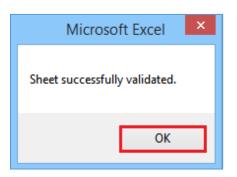

23. Go to the **14 Differential tax** tab and enter the total tax payable and paid on transactions reported in next financial year.

**Note**: The table below provides the worksheet name, table name and detailed description for this worksheet.

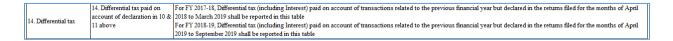

24. Once the details are entered, click the Validate Sheet button.

In case of unsuccessful validation, click <a href="here">here</a> to know more.

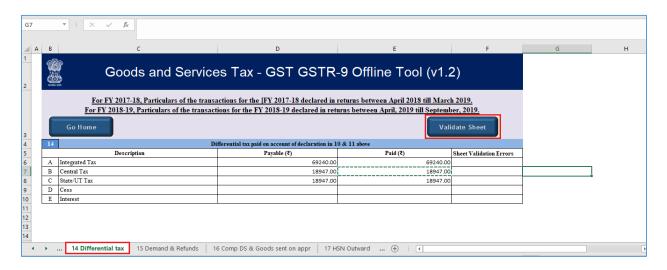

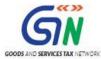

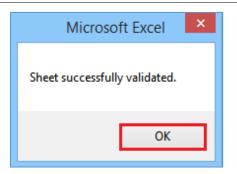

26. Go to the **15 Demand & Refunds** tab and enter the particulars of demands and refunds during the financial year.

**Note**: The table below provides the worksheet name, table name and detailed description for this worksheet.

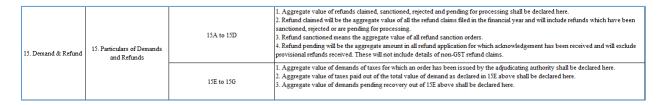

27. Once the details are entered, click the **Validate Sheet** button. In case of unsuccessful validation, click here to know more.

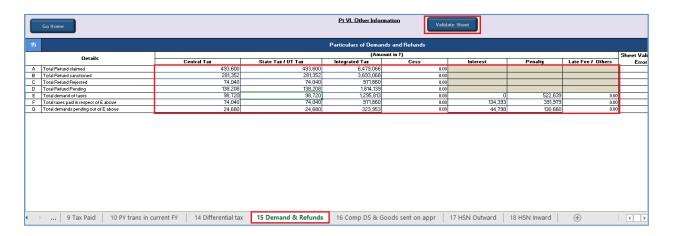

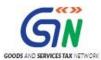

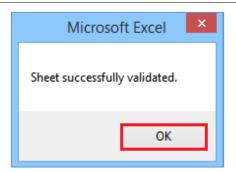

29. Go to the **16 Comp DS & Goods sent on appr** tab and enter the summary of supplies received from Composition taxpayers, deemed supply under section 143 and goods sent on approval basis.

**Note**: The table below provides the worksheet name, table name and detailed description for this worksheet.

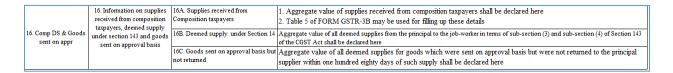

30. Once the details are entered, click the **Validate Sheet** button. In case of unsuccessful validation, click here to know more.

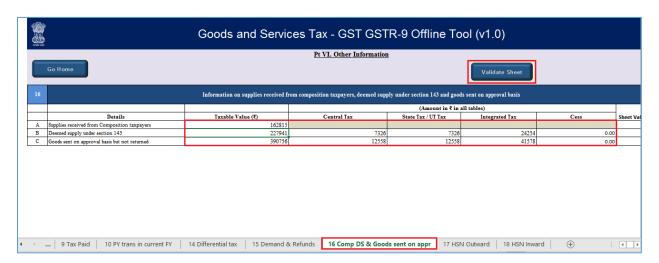

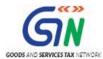

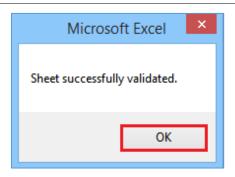

32. Go to the **17 HSN Outward** tab and enter the HSN wise summary of outward supplies made during the financial year.

**Note**: The table below provides the worksheet name, table name and detailed description for this worksheet.

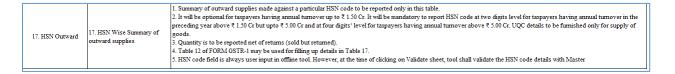

33. Once the details are entered, click the Validate Sheet button.

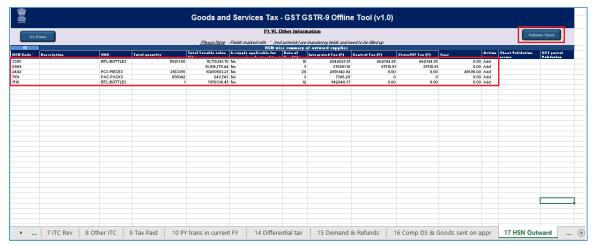

34. In case of unsuccessful validation, error-intimation popup will appear and the cells with error will be highlighted. Close the popup by clicking **OK**.

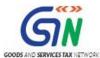

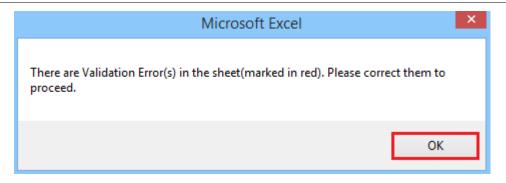

35. The comment box for each cell, that has errors, will show the error message. The user can read the error description of each cell and correct the errors as mentioned in the description box.

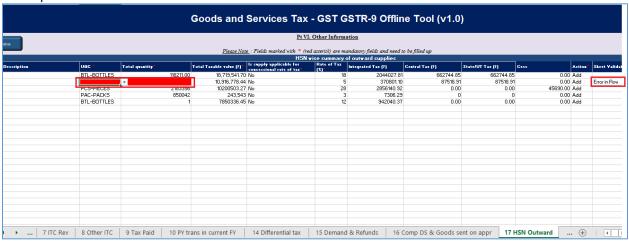

36. Alternatively, click the **Review** ribbon-tab > **Show All Comments** link to view the comments for fields with errors.

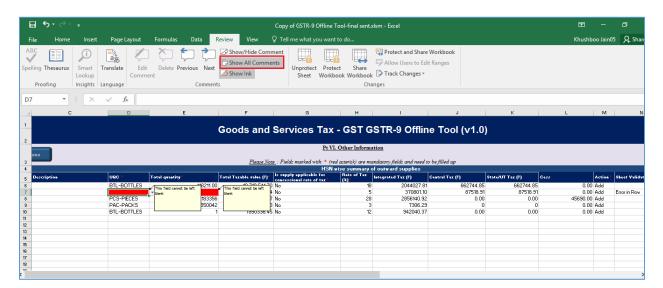

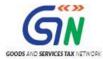

37. After you have corrected all the errors, again click the **Validate Sheet** button.

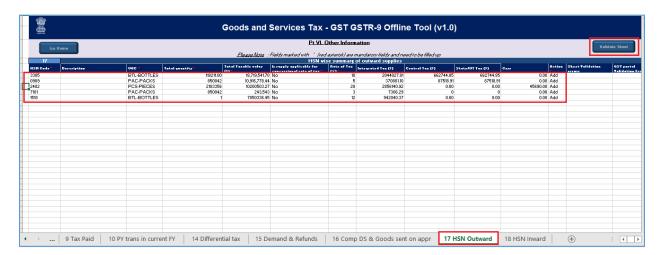

**Note**: While entering HSN details relating to outward supply of services, UQC may selected as 'OTH-Others' from the drop down and enter 'zero' under quantity.

38. A popup Message box appears "Sheet Successfully Validated.". Click OK.

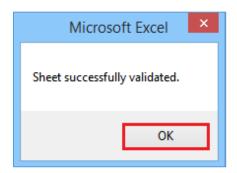

39. Go to the **18 HSN Inward** tab and enter the HSN wise summary of inward supplies received during the financial year.

**Note**: The table below provides the worksheet name, table name and detailed description for this worksheet.

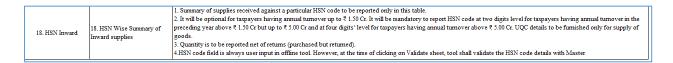

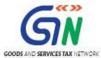

40. Once the details are entered, click the **Validate Sheet** button. In case of any errors, follow the steps as mentioned above to correct the errors.

**Note**: While entering HSN details relating to inward supply of services, UQC may selected as 'OTH-Others' from the drop down and enter 'zero' under quantity.

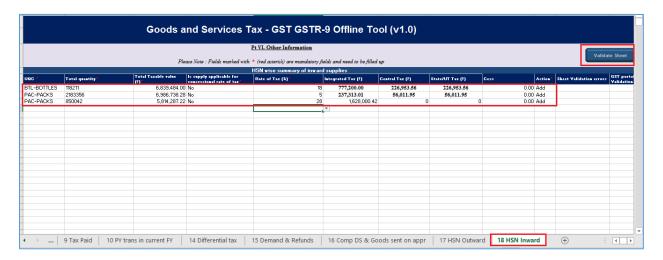

41. A popup Message box appears "Sheet Successfully Validated.". Click OK.

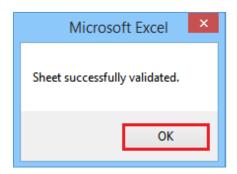

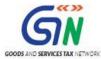

# F. Generate JSON File to upload

To generate JSON File to upload, perform following steps:

- 1. From the tab you are on, go to the 'Home' sheet by either clicking the '**Go Home**' button or clicking the '**Home'** sheet.
- 2. Click the **Generate JSON File to upload** button.

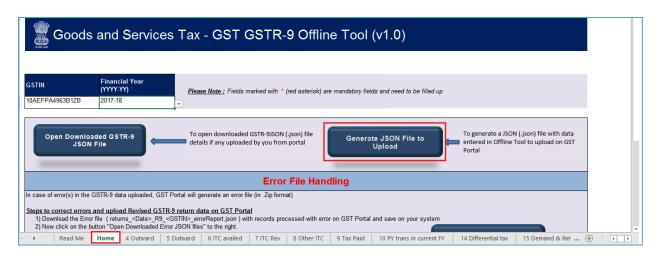

3. A **Save As** pop-up window appears. Select the location where you want to save the JSON file, enter the file name and click the **SAVE** button.

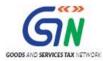

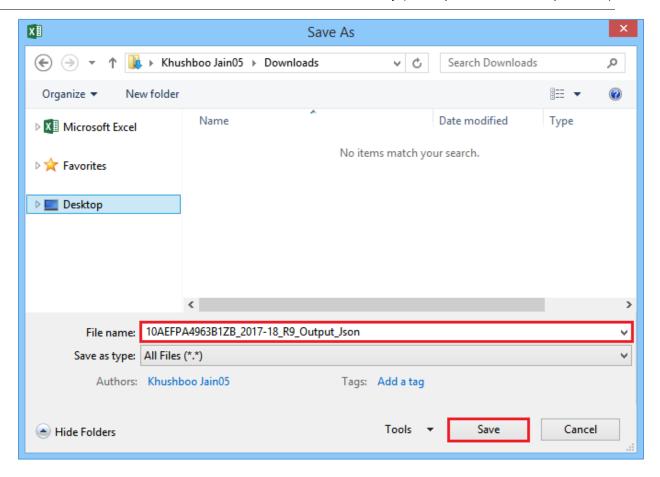

4. A success message is displayed that "data in the sheets are successfully captured in the JSON file. Please save this file and upload in the online portal to initiate filing."

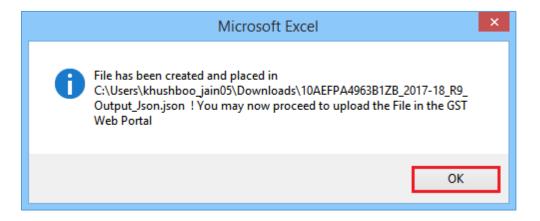

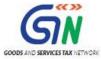

# G. Upload the generated JSON File on GST Portal

To upload the generated JSON File on the GST Portal, perform following steps:

- 1. Access the <a href="www.gst.gov.in">www.gst.gov.in</a> URL. The GST Home page is displayed.
- 2. Login to the portal with valid credentials.
- 3. Dashboard page is displayed. Click the **Services** > **Returns** > **Annual Return** command. Alternatively, you can also click the **Annual Return** link on the Dashboard.

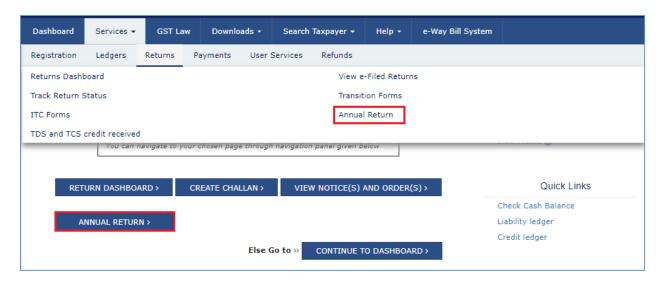

- 4. The **File Annual Returns** page is displayed. Select the **Financial Year** for which you want to file the return from the drop-down list.
- 5. Click the **SEARCH** button.

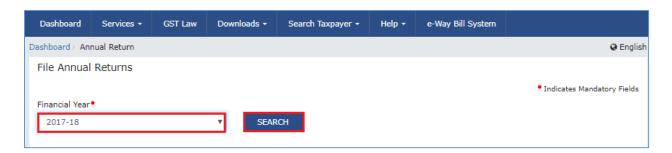

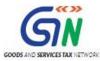

6. The Form GSTR-9 tile is displayed, with an Important Message box on the bottom. In the Form GSTR-9 tile, click the **PREPARE OFFLINE** button.

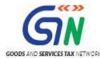

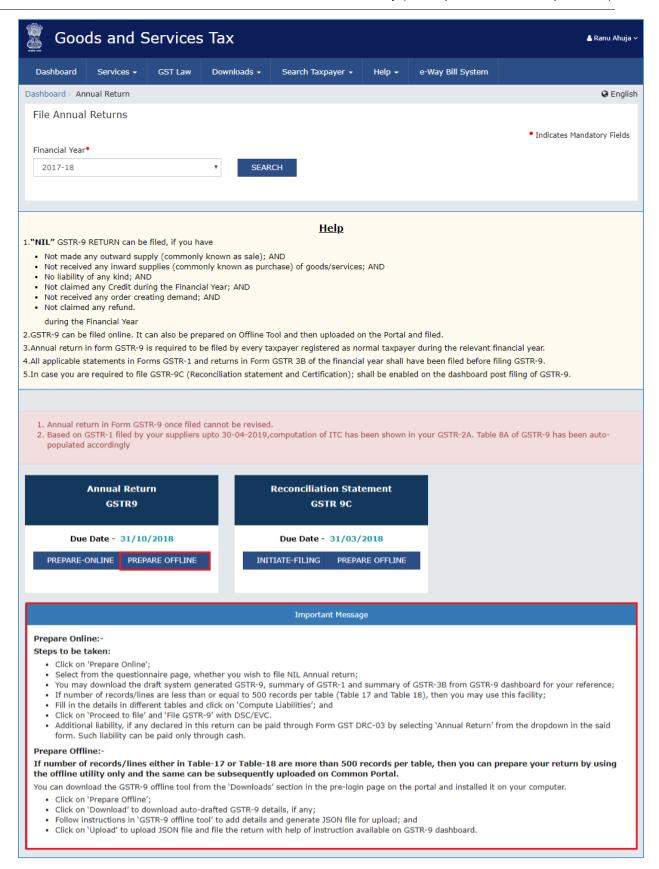

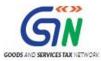

7. The **Upload** section of the **Offline Upload and Download for Form GSTR-9** page is displayed. Click the **Choose File** button.

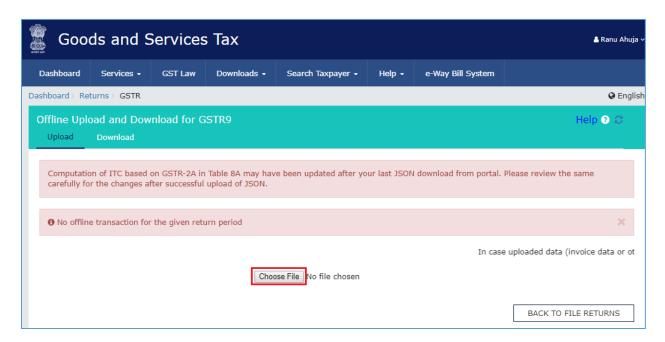

8. Browse and navigate the JSON file to be uploaded from your computer. Click the **Open** button.

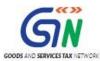

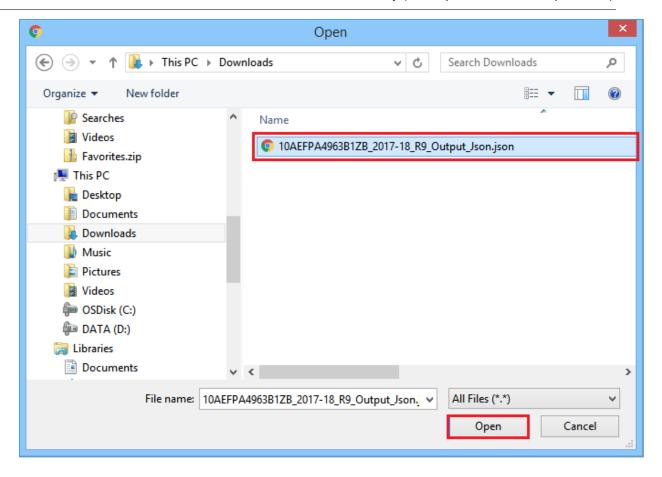

9. The Upload section page is displayed. A green message appears confirming successful upload and asking you to wait while the GST Portal validates the uploaded data. And, below the message, is the **Upload History** table showing Status of the JSON file uploaded so far.

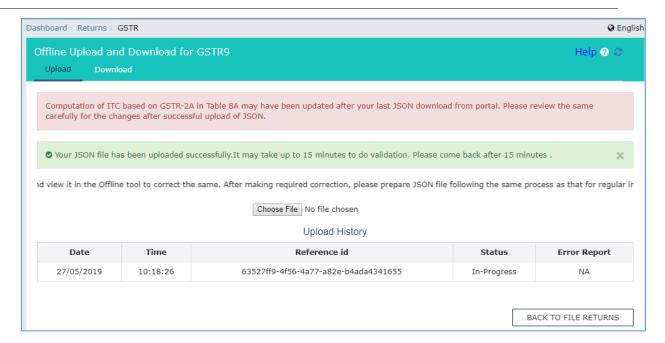

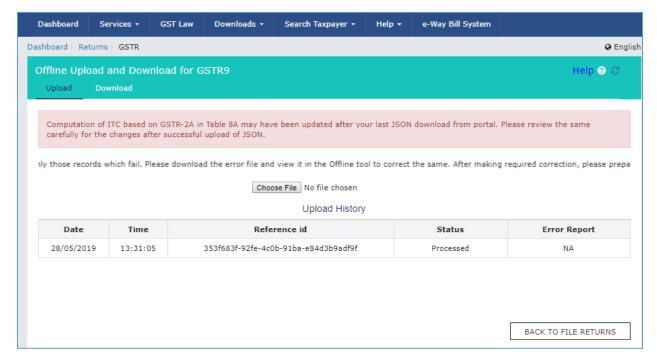

10. In case, there was some error in data uploaded, like Invalid GSTIN etc. then the Upload History table will show the Status of the JSON file as "Processed with Error". Rectify the error and upload the JSON file again by following the steps mentioned in the hyperlink to download error report, if any: <u>Download Error Report, If any</u>

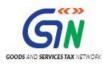

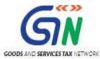

## H. Preview Form GSTR-9 on the GST Portal

To preview Form GSTR-9 on the GST Portal, perform following steps:

- 1. Access the <a href="www.gst.gov.in">www.gst.gov.in</a> URL. The GST Home page is displayed.
- 2. Login to the portal with valid credentials.
- 3. Dashboard page is displayed. Click the **Services** > **Returns** > **Annual Return** command. Alternatively, you can also click the **Annual Return** link on the Dashboard.

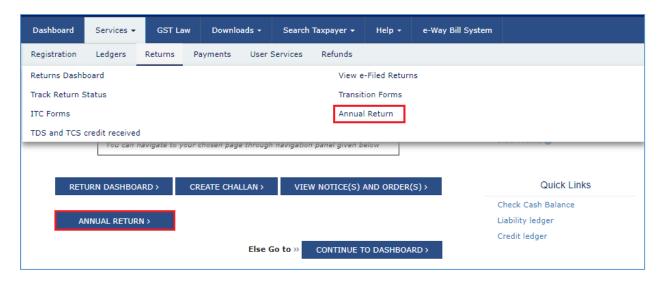

- 4. The **File Annual Returns** page is displayed. Select the **Financial Year** for which you want to file the return from the drop-down list.
- 5. Click the **SEARCH** button.

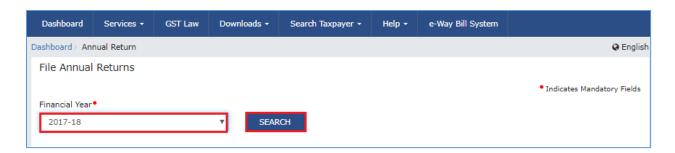

6. The Form GSTR-9 tile is displayed. In the Form GSTR-9 tile, click the **PREPARE ONLINE** button.

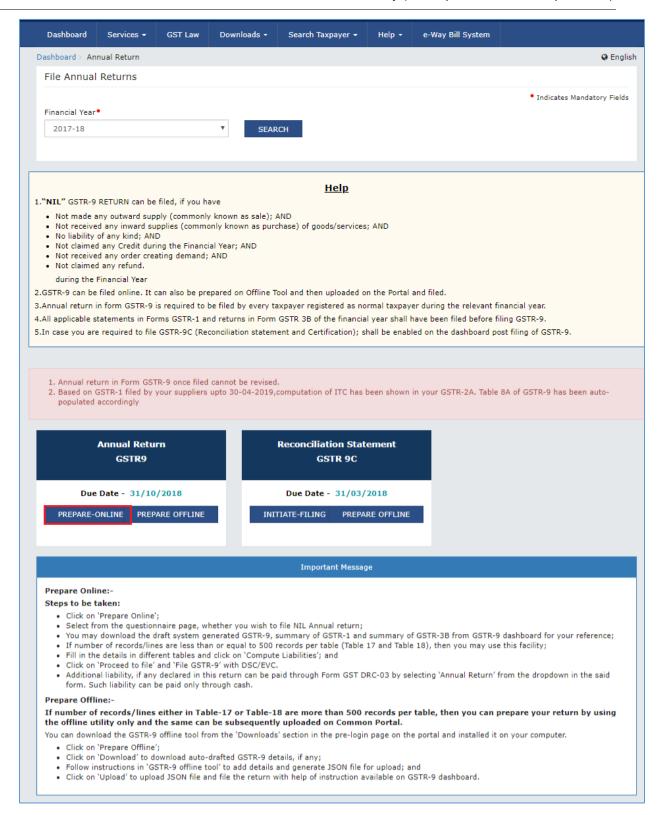

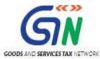

- 7. A question is displayed. You need to answer this question as to whether you want to file nil return for the financial year or not, to proceed further to the next screen.
- 8. Click the **NEXT** button.

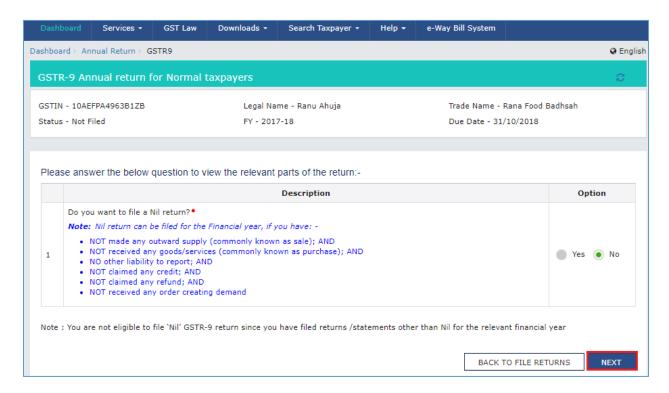

- 9. The Form GSTR-9 Annual Return for Normal Taxpayers page is displayed.
- 10. The details you had successfully uploaded on the portal using the Offline Utility would be displayed in **Table 4 to 18**.

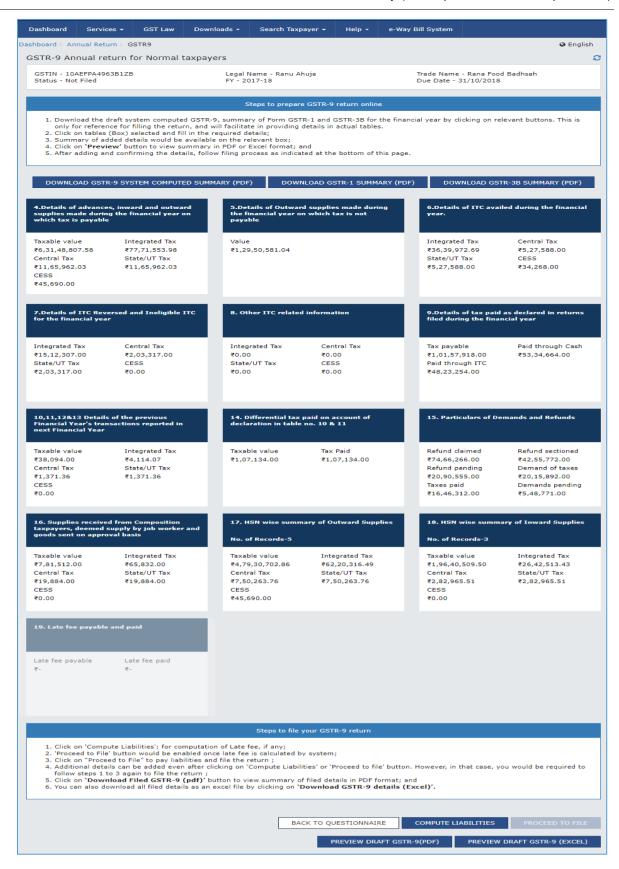

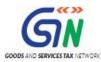

For knowing how to proceed to file and file the Form GSTR-9 Return online, please follow the steps mentioned in the following hyperlink: <u>Form GSTR-9 Online Manual</u>

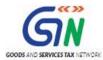

# I. Download Error Report, if any

To download the Error report, if any, while uploading Form GSTR-9 JSON File for correcting entries, that failed validation on the GST portal, perform following steps:

Error Report will contain only those entries that failed validation checks on the GST Portal.
 The successfully-validated entries can be previewed online. Click Generate error report hyperlink.

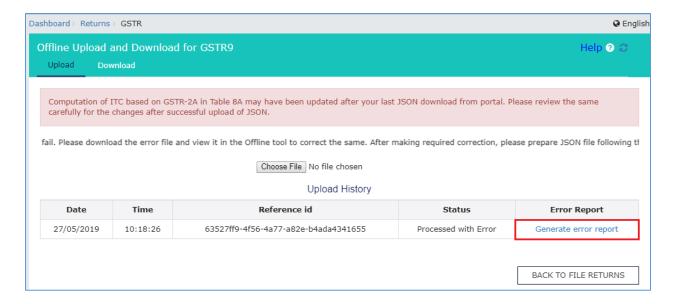

2. A confirmation-message is displayed and Columns Status and Error Report change as shown.

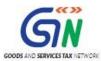

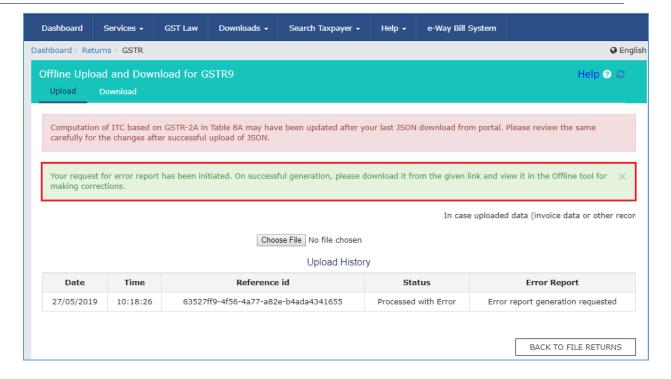

3. Once the error report is generated, Download error report link is displayed in the Column Error Report. Click the **Download error report** link to download the zipped error report.

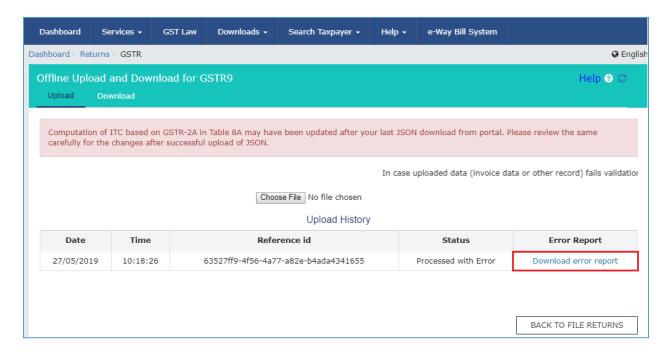

4. The error JSON File is downloaded on your machine. Error Report will contain only those entries that failed validation checks on the GST portal. Unzip the file.

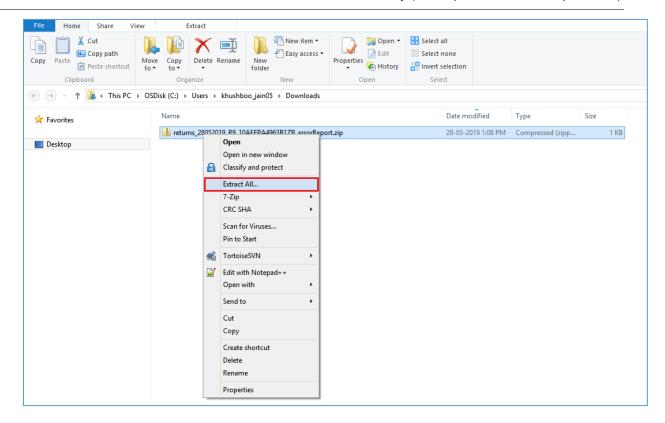

5. Save the JSON File in your machine.

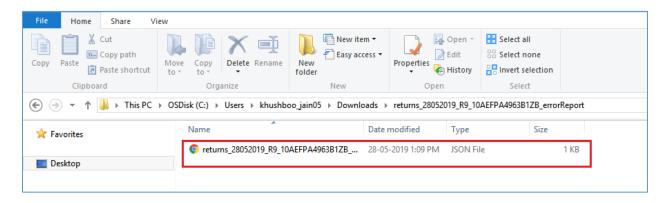

6. Import the JSON file into the offline utility and make updates as necessary, as explained below.

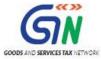

# J. Open Downloaded Error Form GSTR-9 JSON File(s)

To open the downloaded Error Form GSTR-9 JSON File for correcting entries that failed validation on the GST portal, perform following steps:

1. Open Form GSTR-9 Offline Utility and go to the **Home** tab. Under the section **Error File Handling**, click the **Open Downloaded Error JSON Files** button.

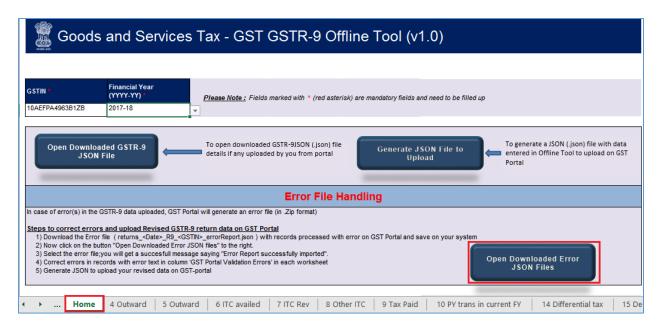

A file dialog box will open. Navigate to extracted error file. Select the file and click the OK button.

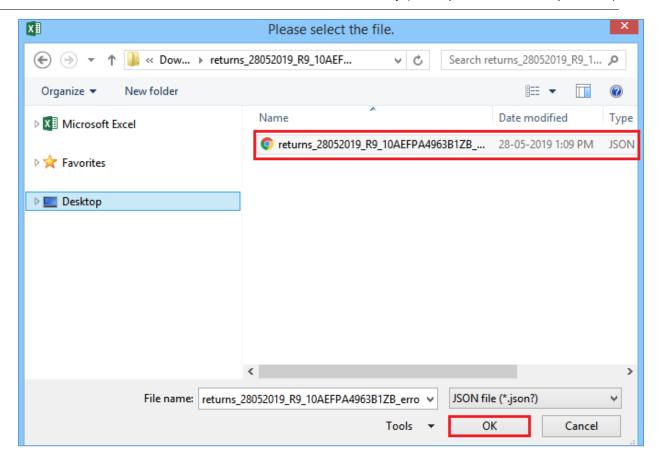

3. Success message will be displayed. Click the **OK** button to proceed.

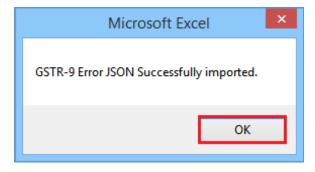

4. Navigate to **individual** sheets. Correct the errors, as mentioned in the column "GST Portal Validation Errors" in each sheet.

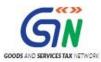

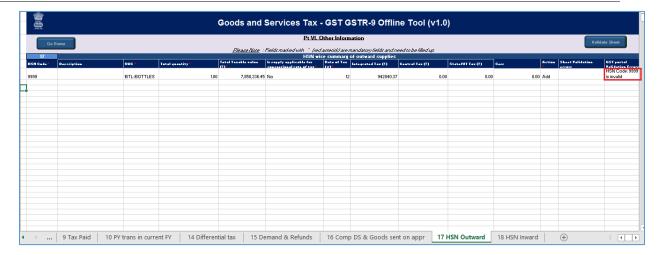

5. After making corrections in a sheet, click the **Validate Sheet** button to validate the sheet. Similarly, make corrections in all sheets and click the **Validate Sheet** button in each sheet.

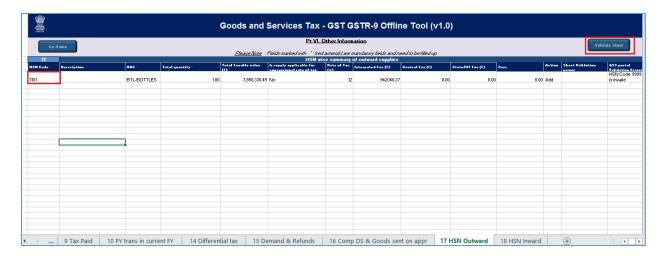

6. From the tab you are on, go to the **Home** tab by either clicking the **Go Home** button or clicking the **Home tab** to generate summary. Follow steps mentioned in the following hyperlinks to generate and upload the JSON file: <u>Generate JSON File to upload</u> and <u>Upload</u> the generated JSON File on GST Portal.